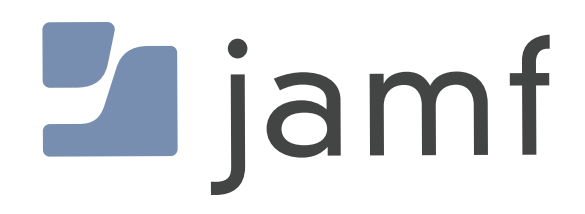

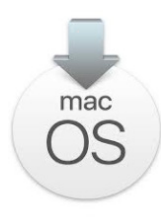

erase-install

How to Upgrade macOS Using erase-install and Jamf Pro

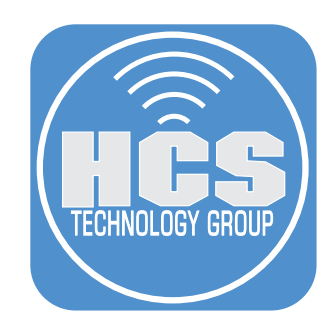

# Contents

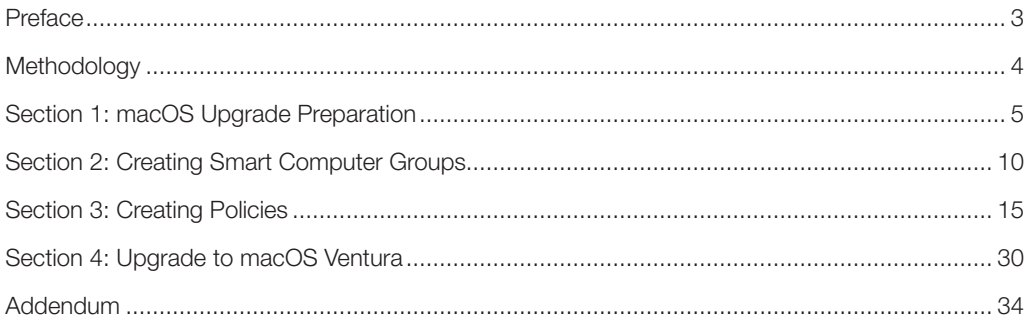

<span id="page-2-0"></span>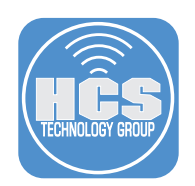

# Preface

## What is erase-install?

Written by the very talented Graham Pugh, erase-install is a script to reinstall macOS directly from the system volume using startosinstall, a resource binary which has been built into macOS installer applications since version 10.12.4. The --eraseinstall option was added with macOS 10.13.4 for computers with an APFS system volume. The script has many options to suit a large variety of workflows, management tools and user experiences. You can see all of the options in the addendum section of this guide.

## Latest version or legacy version?

Latest Version Requirements:

- The script must run as root or sudo.
- macOS 11 or newer is required.
- The file system must be APFS.

The latest version, at the time of writing, is 30.2. This version requires mist-cli and swiftDialog, which are included in the installer package.

mist-cli is a Mac command line utility that automatically downloads macOS installers and firmware. It is created by Nindi Gill. More on mist-cli here:

https://github.com/ninxsoft/mist-cli

swiftDialog is used to create user notifications. It is created by Bart Reardon and requires macOS 11 or later. More on swiftDialog here:

https://github.com/bartreardon/swiftDialog

Legacy Version Requirements:

- The script must run as root or sudo.
- macOS 10.12.4 or greater is required for the reinstall workflows.
- macOS 10.13.4 is required for the erase-and-reinstall workflow.
- The file system must be APFS.
- Installers can only be obtained for macOS 10.13 and greater.

Version 27.3 is the most recent legacy version of erase-install which, instead of mist-cli, uses installinstallmacos.py, a python script which is included in the package installer along with a python framework to run it. It can use jamfHelper or DEPNotify, rather than swiftDialog. It is still useful on computers for upgrading computers currently running macOS 10.15 or older. If you want to use the legacy version of the erase-install script (version 27.3), get it here:

https://github.com/grahampugh/erase-install/releases/tag/v27.3

#### What's covered in this guide?

There are myriad ways to configure erase-install. The script, as of version 30.2, has 3385 lines of code and over 50 options. We will not cover all the options but will include a list in the addendum section of the guide. This guide will focus on using a locally cached macOS Ventura installer to upgrade macOS on a Mac computer running macOS Big Sur or later. We will not cover legacy macOS upgrades requiring version 27.3 of erase-install.

The following items were used to create this guide:

- erase-install version 30.2
- macOS Ventura 13.5.1
- Jamf Pro Server version 10.49 with administrative credentials

<span id="page-3-0"></span>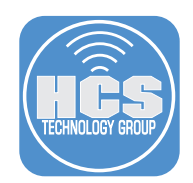

# Methodology

Erase-install can be used to download the macOS installer, as well as for running it to upgrade a Mac. You can choose to cache it directly on the client, or download a single copy for upload to Jamf Pro. Here we will present these two options.

#### Method 1: use erase-install to cache the installer directly on the client

The advantage of this method is that you do not need to manually download each version of the macOS installer and upload them to Jamf Pro. The disadvantage is that you cannot test that the downloaded installer is working prior to uploading it to Jamf.

## Method 2: download the installer and upload it to Jamf Pro

This allows you to download the installer as a package on your own machine, which you then upload to Jamf Pro.

<span id="page-4-0"></span>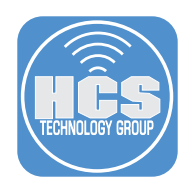

# Section 1: macOS Upgrade Preparation

### What You'll Need

Learn what hardware, software, and information you'll need to complete the tutorials in this section.

#### Hardware and Software

Requirements for following along with this section:

- erase-install version 30.2 or later. This guide will use 30.2
- macOS Ventura installer (for Method 2 only). This guide will use version 13.5.1
- Administrative access to your Jamf Pro server.

1. Download erase-install here:

https://github.com/grahampugh/erase-install/releases/latest

- For Method 1, go to Step 2.
- For Method 2, you also need to download the latest version of macOS Ventura. We can use erase-install to do this, which connects directly to Apple's software catalogs.

To use erase-install, install the downloaded erase-install-30.2.pkg package on your Mac. Then, run the following command in Terminal to download the package:

#### **sudo /Library/Management/erase-install/erase-install.sh --pkg**

To move the downloaded package into your Downloads folder, open the folder /Library/ Management/erase-install in Finder and drag the InstallAssistant.pkg to the Downloads folder. Alternatively, you can obtain the installer packages via the web from https://mrmacintosh.com/ macos-ventura-13-full-installer-database-download-directly-from-apple/ as soon as that website has been updated.

NOTE: The macOS Ventura download is close to 12GB and may take 15 minutes or more to complete based on your download speed. Once downloaded, it will be named InstallAssistant. pkg. To better identify the macOS installer once uploaded to Jamf Pro, we recommend renaming it to:

Install\_macOS\_Ventura13.5.1.pkg

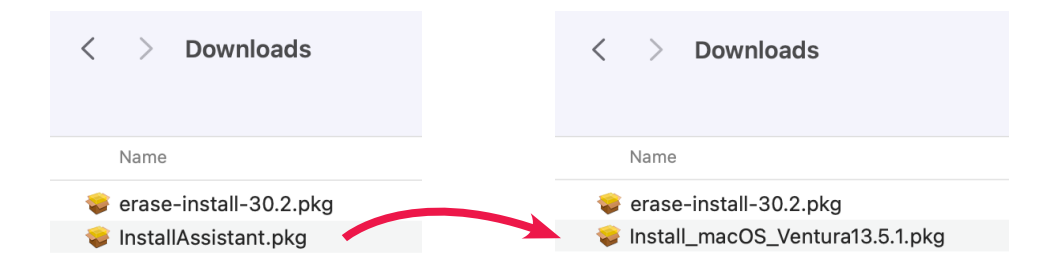

2. Log into your Jamf Pro Server with administrator credentials.

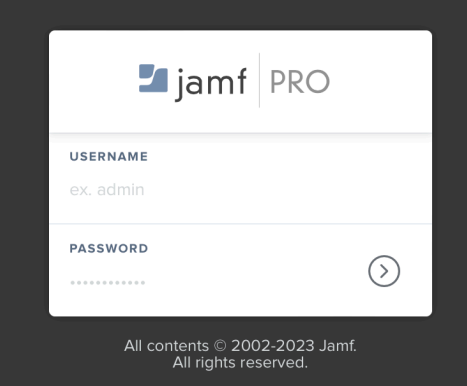

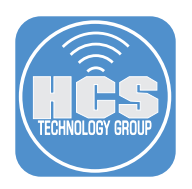

- 3. Switch back to your Jamf Pro Server instance. On the top-right corner, click Settings ( $\mathbb{Q}$ ).
- 4. Click Computer management.
- 5. Click Packages.

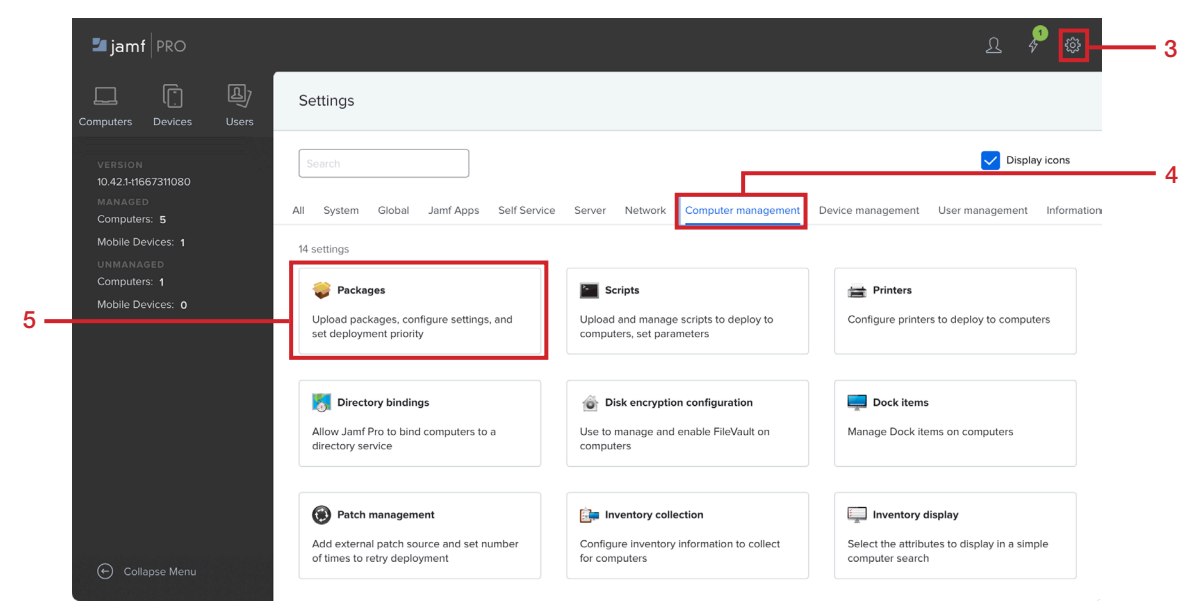

#### 6. Click New.

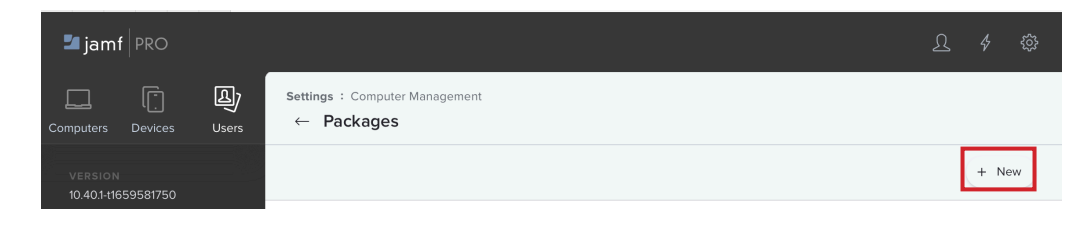

- 7. Configure the following:
	- A. Category: This guide will use macOS Upgrades
	- B. Click Choose File

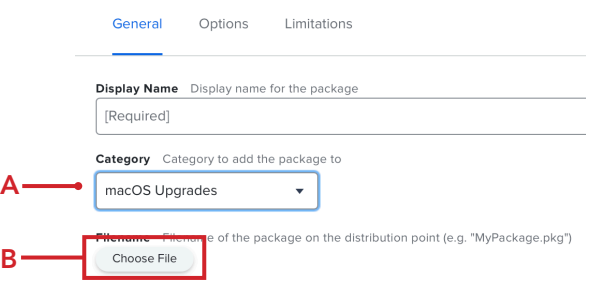

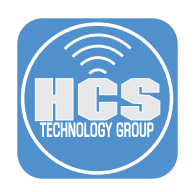

- 8. Perform the following:
	- A. Navigate to your Downloads folder
	- B. Select erase-install-30.2.pkg
	- C. Click Upload

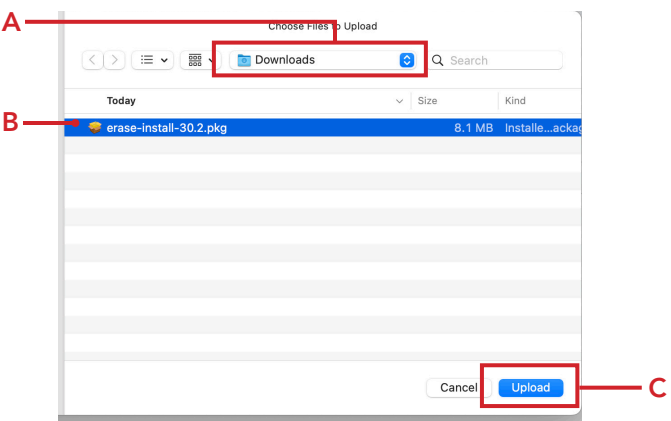

9. Confirm the Display Name auto-populates with the name erase-install-30.2.pkg. Click Save to begin the upload.

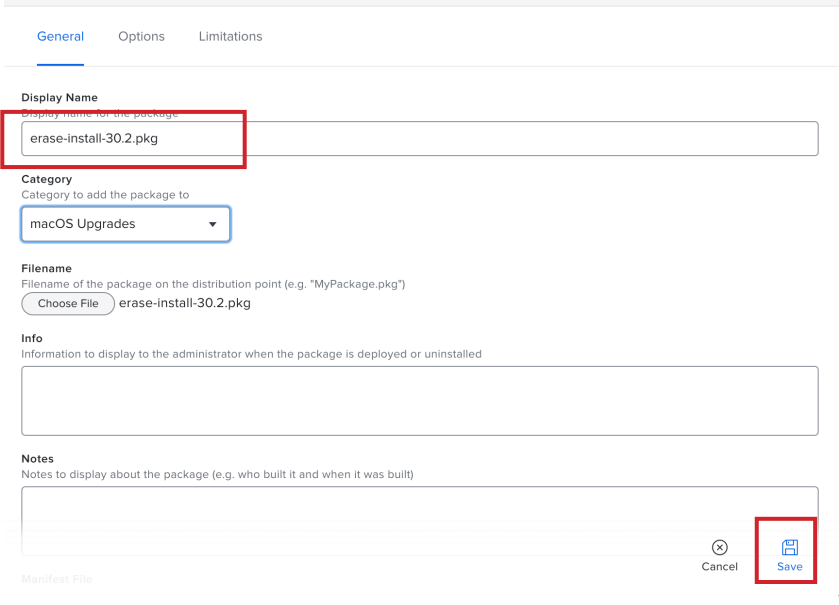

- For Method 1, skip to Section 2. For Method 2, continue with steps 10-15 to upload the macOS installer package.
- 10. After the upload has completed, click Packages.

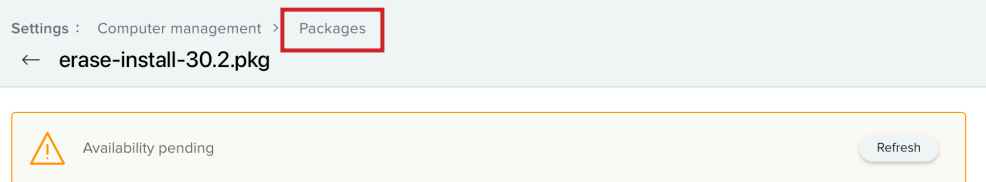

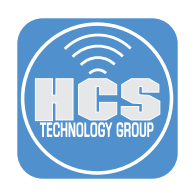

# 11. Click New.

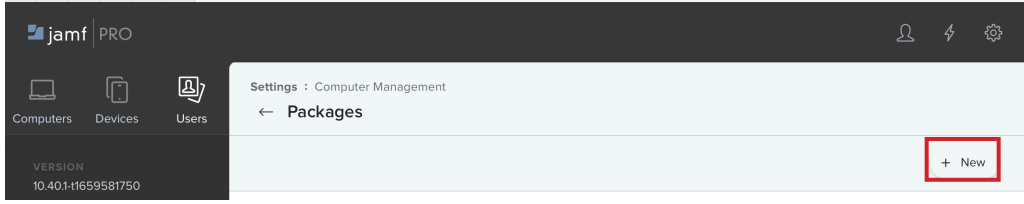

## 12. Configure the following:

- A. Category: This guide will use macOS Upgrades
- B. Click Choose File

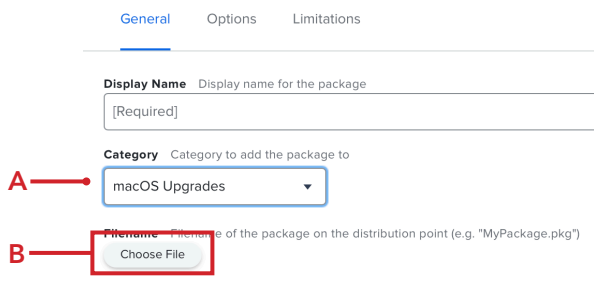

- 13. Perform the following:
	- A. Navigate to your Downloads folder
	- B. Select Install\_macOS\_Ventura13.5.1.pkg
	- C. Click Upload

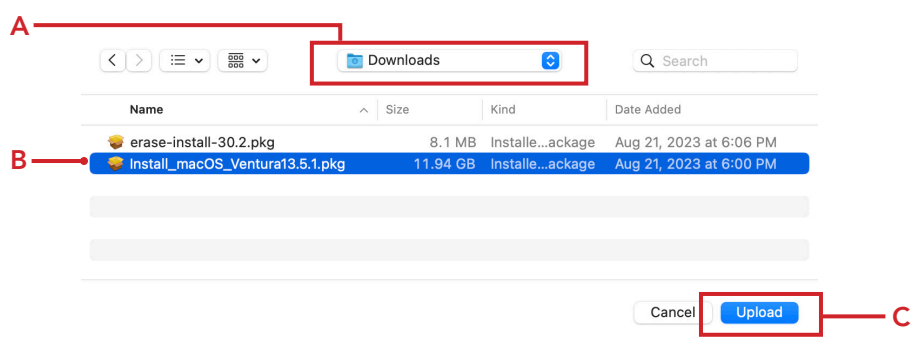

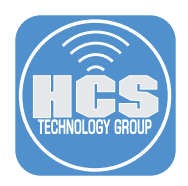

14. Confirm the Display Name auto-populates with the name Install\_macOS\_Ventura13.5.1.pkg. Click Save to begin the upload.

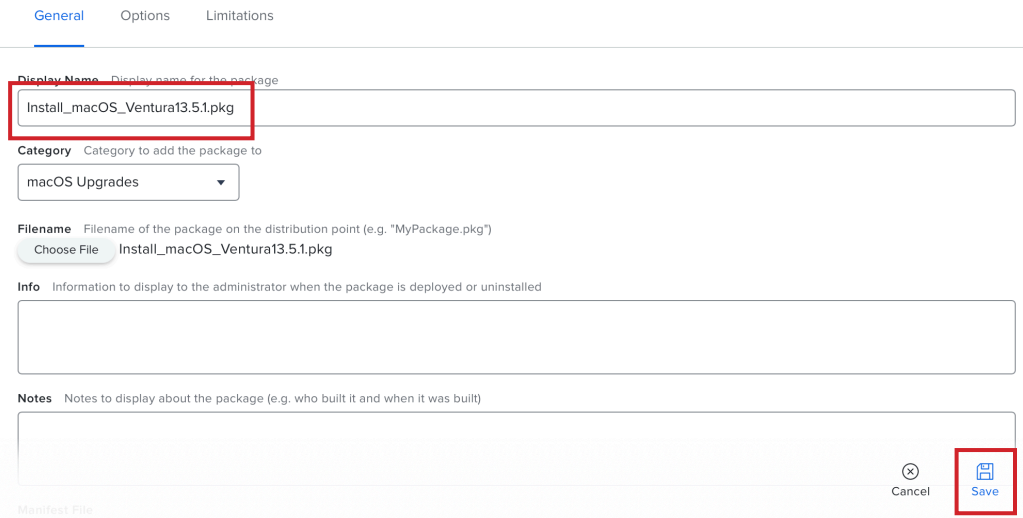

## 15. The upload is complete.

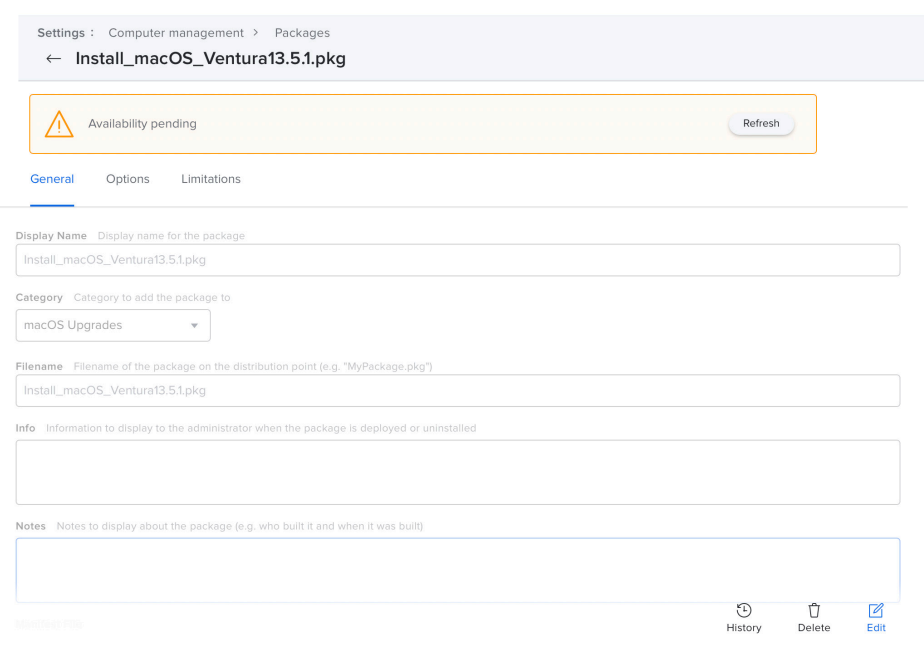

<span id="page-9-0"></span>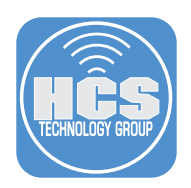

# Section 2: Creating Smart Computer Groups

## What You'll Need

Learn what hardware, software, and information you'll need to complete the tutorials in this section.

#### Hardware and Software

Requirements for following along with this section:

- Administrative access to your Jamf Pro server.
- Completion of section one of this guide.

In this section we will create the following:

- A smart computer group to provide us with all Mac computers that can run macOS Ventura but are not running macOS Ventura 13.5.1
- A smart computer group to provide us with all Mac computers that have macOS Ventura 13.5.1 cached locally

We are creating these smart computer groups so we can use them for scoping our policies which will be covered in section 3 of this guide.

#### 1. If necessary, Log into your Jamf Pro Server

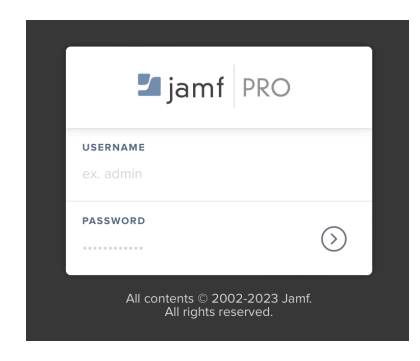

2. Click Computers

(ဂို) Classes

- 3. Click Smart Computer Groups.
- 4. Click New.

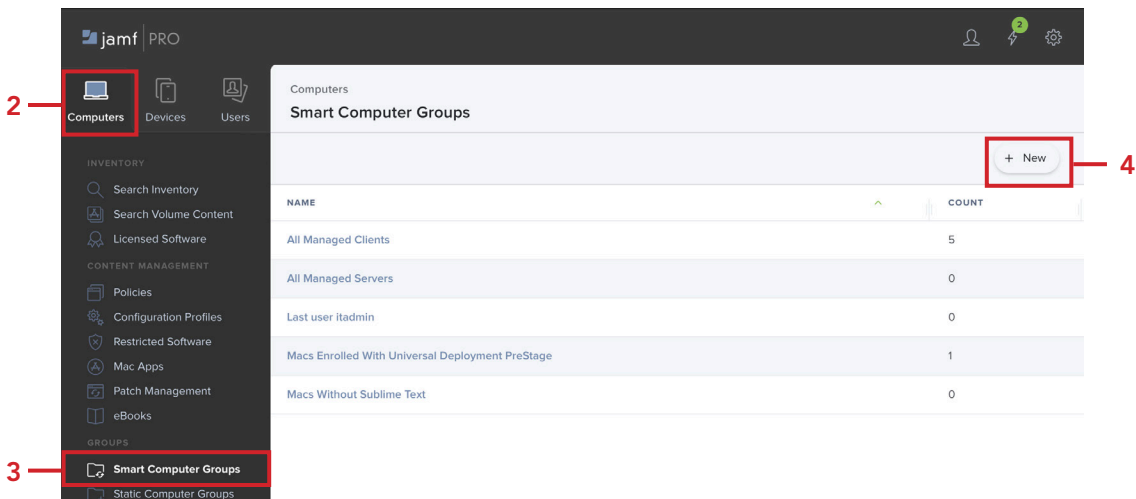

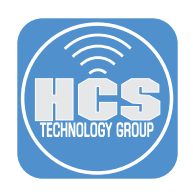

- 5. Perform the following:
	- A. Click Computer Group
	- B. Enter the Display Name: Macs Eligible for macOS Ventura Upgrade
	- C. Click Criteria

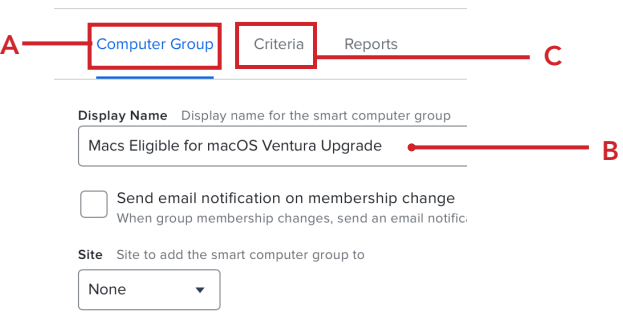

## 6. Click Add.

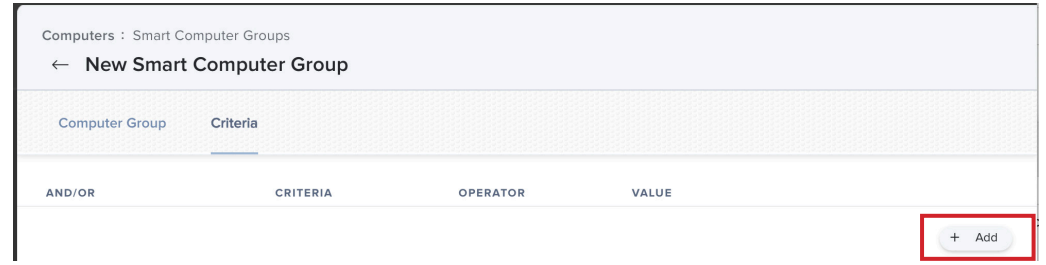

#### 7. Locate Model Identifier, click Choose.

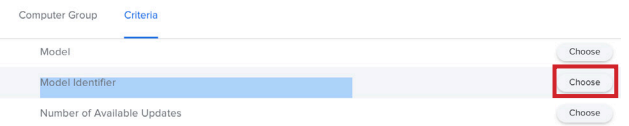

#### 8. Configure the following for the Criteria:

- A. Operator: matches regex
- B. Value: ^(Mac(1[3-9]|BookPro1[4-8]|BookAir([89]|10)|Pro[7-9]|Book\d{2,})|iMac(Pro\d+|(1[89]|[2-9]\d))|Macmini[89]),\d+\$
- C. Click Add  $\alpha$

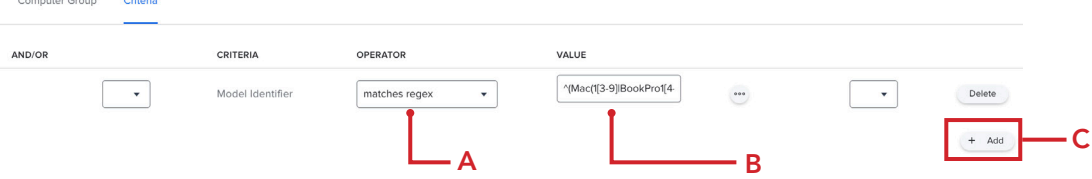

The regex was written by the very talented Bill Smith AKA Talking Moose. Here are links for macOS Ventura and macOS Sonoma: This guide will use the regex for macOS Ventura.

macOS Ventura Regex: https://gist.github.com/talkingmoose/3100dab934baa13a799ba29be62ca357 macOS Sonoma Regex: https://gist.github.com/talkingmoose/1b852e5d4fc8e76b4400ca2e4b3f3ad0

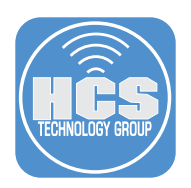

9. Locate Operating System Version, click Choose.

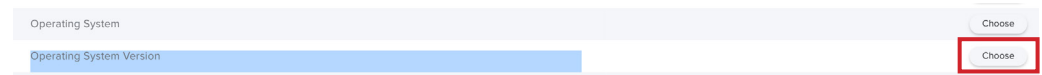

- 10. Configure the following for the Criteria as shown below:
	- A. And/Or: and
	- B. Operator: less than
	- C. Value: 13.5.1
	- D. Click Save

 This will find all Mac computers that are compatible with macOS Ventura that are not running version 13.5.1.

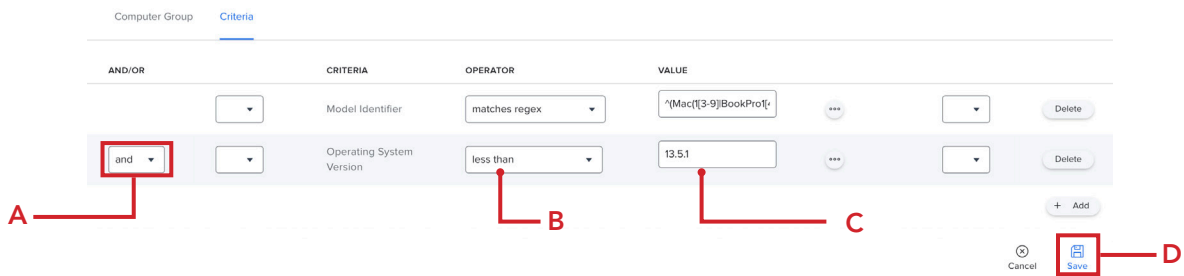

- 11. Select the checkbox for Show in Jamf Pro Dashboard.
- 12. Click Smart Computer Groups.

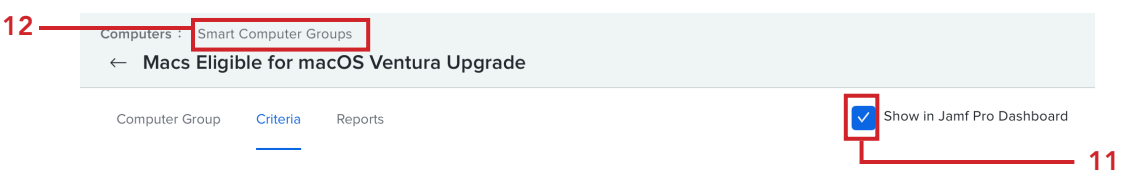

13. Click New.

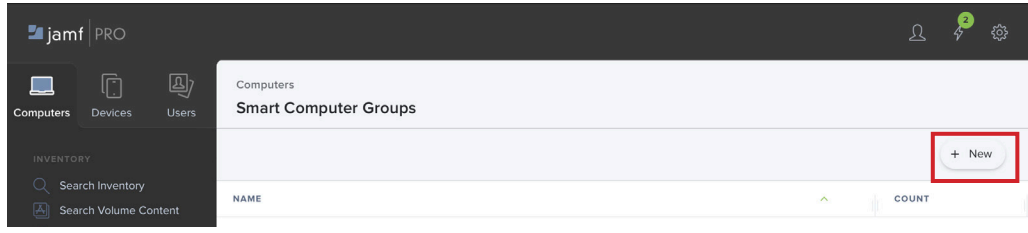

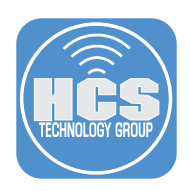

- 14. Perform the following:
	- A. Click Computer Group
	- B. Enter the Display Name: Macs with macOS Ventura Cached
	- C. Click Criteria

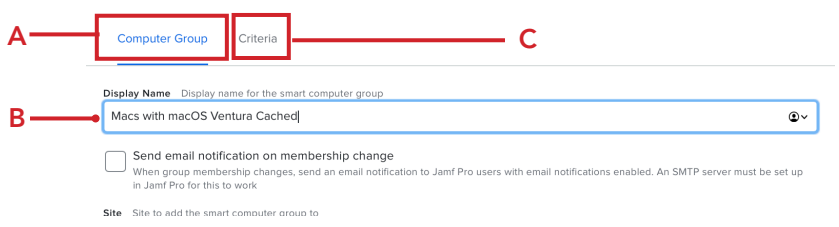

- 15. Click Add. The criteria used depend on whether you are using Method 1 or 2.
	- For Method 1, continue with Steps 16 to 17.
	- For Method 2, skip to Step 18.

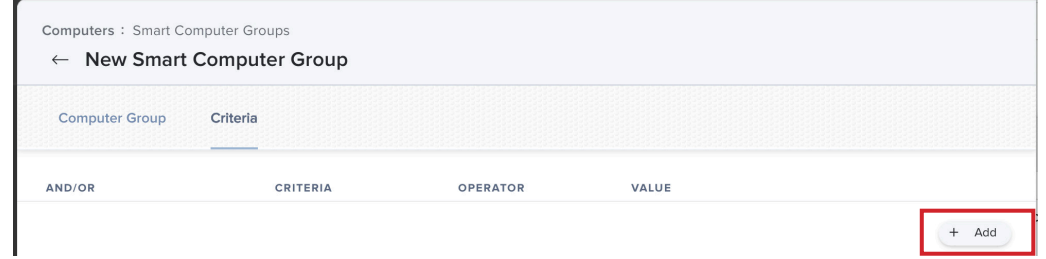

16. For Method 1, locate Application Title, click Choose.

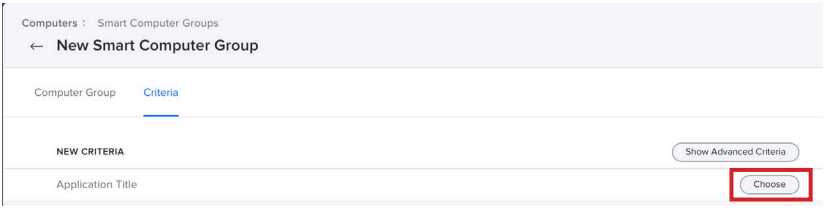

- 17. Configure the following for the Criteria:
	- A. Operator: is
	- B. Value: Install macOS Ventura.app
	- C. Click Save

This will find all Mac computers that have the Install macOS Ventura application cached locally. NOTE: If using method 1, skip to step 20.

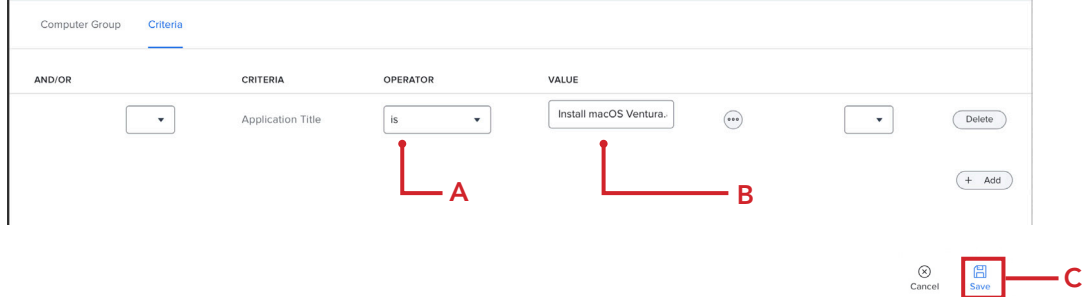

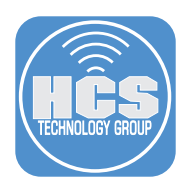

18. For Method 2, locate Cached Packages, click Choose.

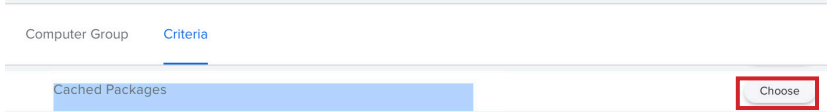

- 19. Configure the following for the Criteria:
	- A. Operator: has
	- B. Value: Install\_macOS\_Ventura13.5.1.pkg C. Click Save

This will find all Mac computers that have the macOS Ventura13.5.1 installer package cached locally.

Note that for Method 2, whenever a new package is uploaded to Jamf Pro, you will need to change the criteria to the name of the newly uploaded package. This is not necessary for Method 1.

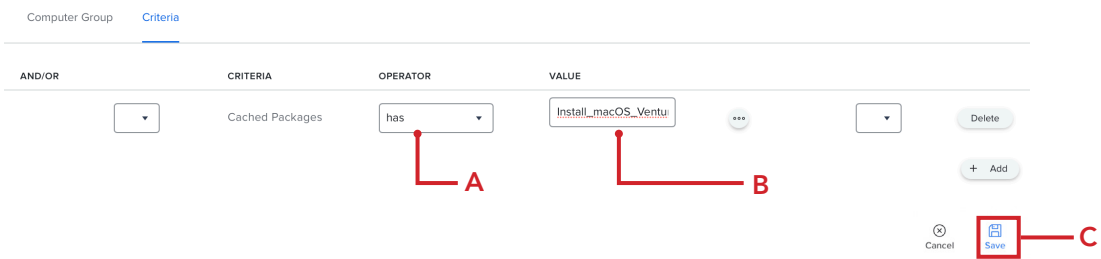

20. Select the checkbox for Show in Jamf Pro Dashboard.

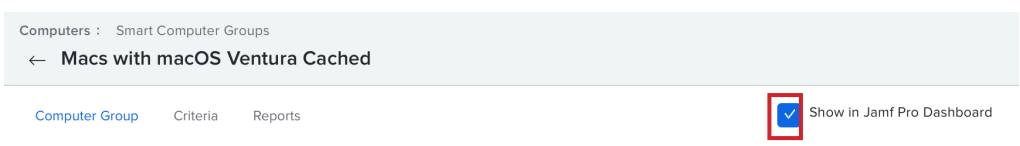

21. In the upper-left corner, click the Jamf Pro logo. This will bring us to the Dashboard where we will see the Smart Computer Groups we just created.

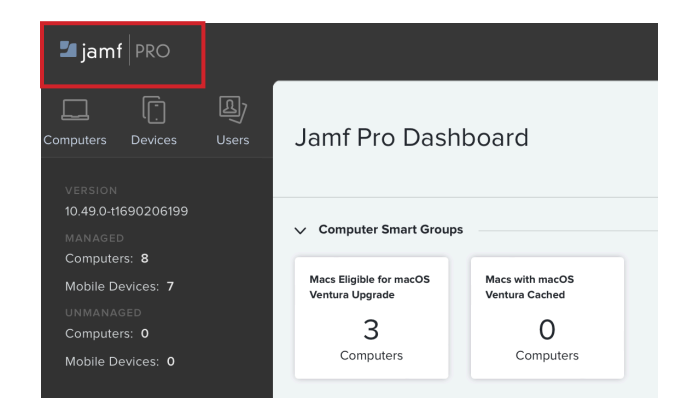

This completes this section.

<span id="page-14-0"></span>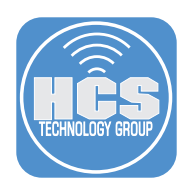

# Section 3: Creating Policies

#### What You'll Need

Learn what hardware, software, and information you'll need to complete the tutorials in this section.

#### Hardware and Software

Requirements for following along with this section:

- Administrative access to your Jamf Pro server.
- Completion of sections one and two of this guide.

In this section we will create the following:

- A policy that caches the macOS Ventura 13.5.1 installer to all eligible Mac computers
- A policy that installs erase-install, macOS Ventura 13.5.1, and sends a command to the eraseinstall script
- A policy that runs an inventory update when a Mac computers starts up

Caching the macOS installer on the client will speed up the time it takes for a Mac computer to run the upgrade, as the user will not have to wait for the 12 GB installer to be downloaded.

Note that as this is a Once-per-Computer policy, whenever a new macOS version is released, and (for Method 2) after you upload a new package to the policy, you will need to Flush the policy on all clients.

#### 1. If necessary, Log into your Jamf Pro Server

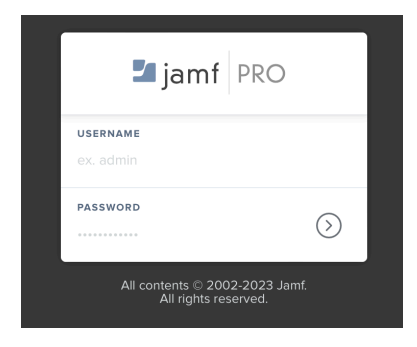

- 2. Click Computers.
- 3. Click Policies.
- 4. Click New.

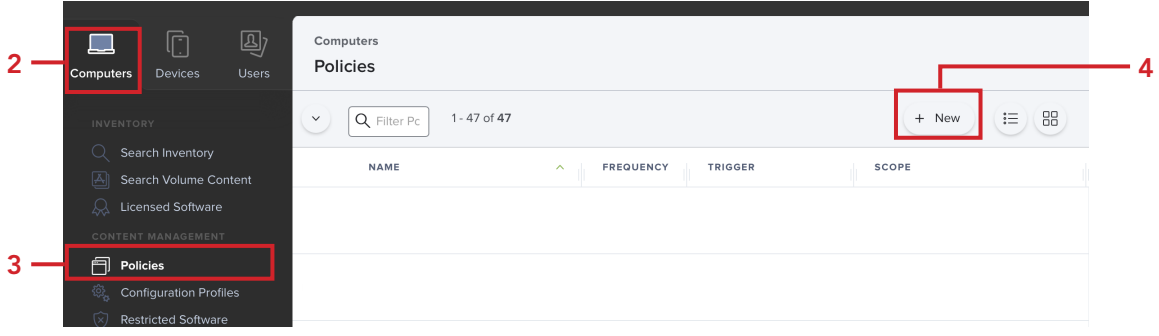

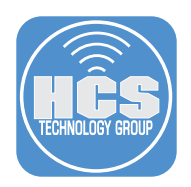

- 5. Perform the following in the General Payload:
	- A. Display Name: macOS Ventura Cached Installer
	- B. Category: This guide will use macOS Upgrades
	- C. Trigger: Recurring Check-in
	- D. Execution Frequency: Once per computer
	- E. Automatically re-run policy on failure: Enabled
	- F. Retry Event: On next recurring check-in
	- G. Retry Attempts: 3

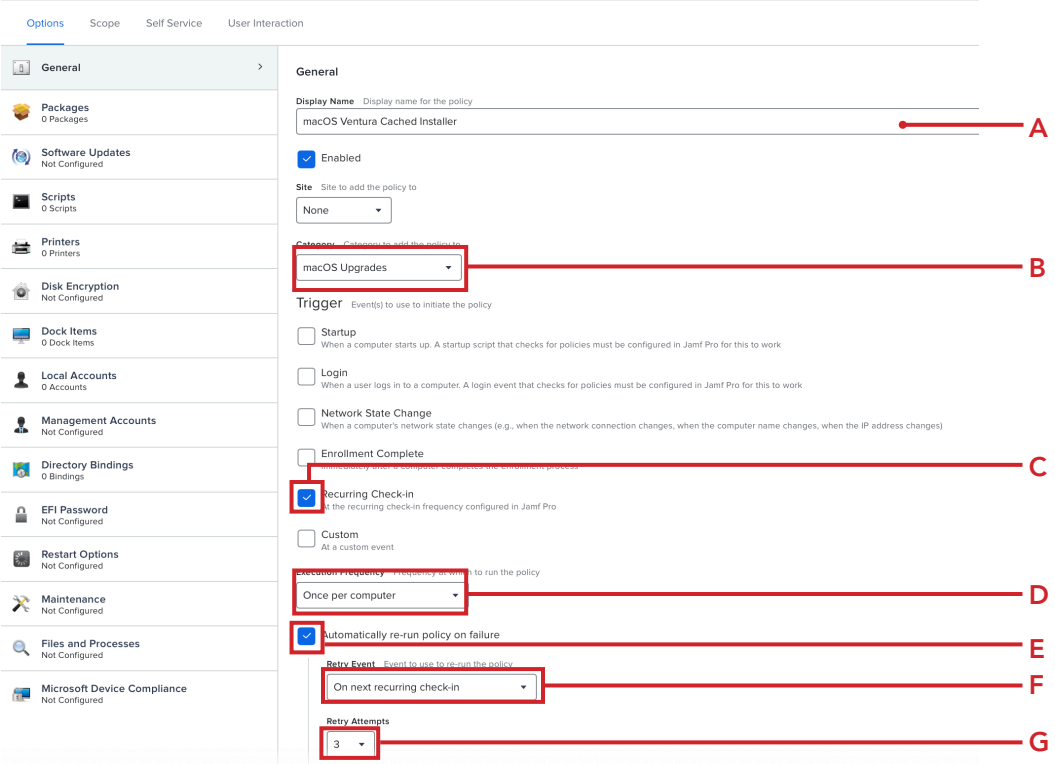

Steps 6-10 are required for Method 2. For Method 1, skip to step 11.

- 6. Click the Packages payload.
- 7. Click Configure.

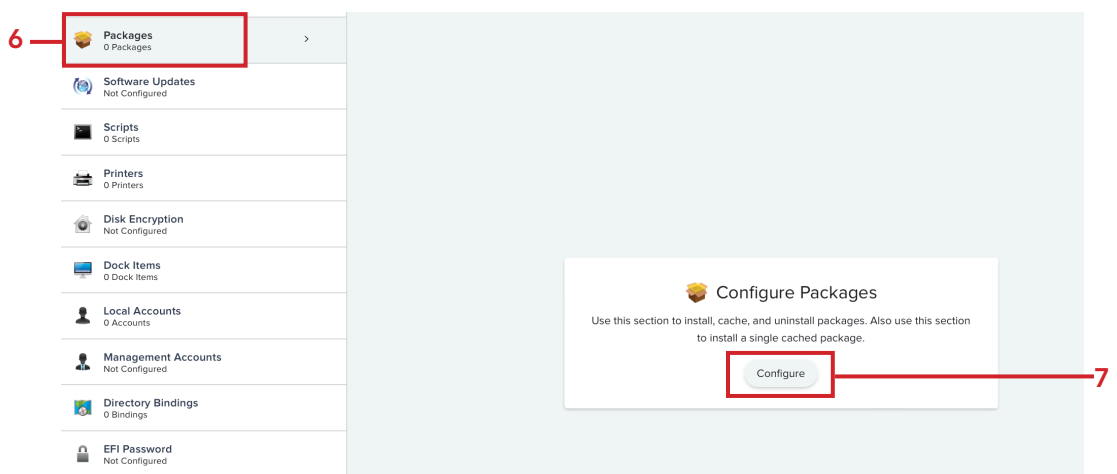

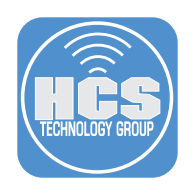

# 8. Locate Install\_macOS\_Ventura13.5.1.pkg.

9. Click Add.

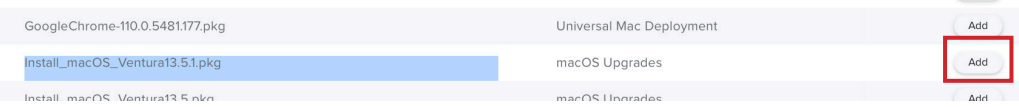

## 10. Configure the following:

A. Packages: Select the distribution point the works best for you. This guide will use the default. B. Action: Select Cache from the menu.

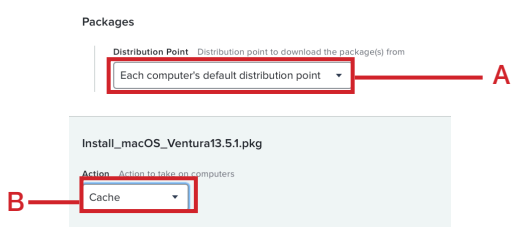

Steps 11-13 are required for Method 1. For Method 2, skip to step 14.

- 11. Click the Files and Processes payload.
- 12. Click Configure.

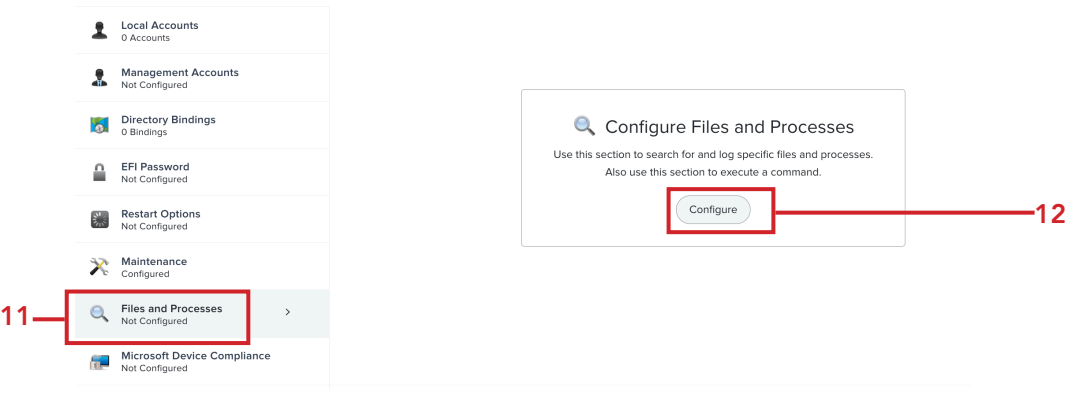

13. Enter the following into the Execute Command field:

**/Library/Management/erase-install/erase-install.sh --os=13 --update** 

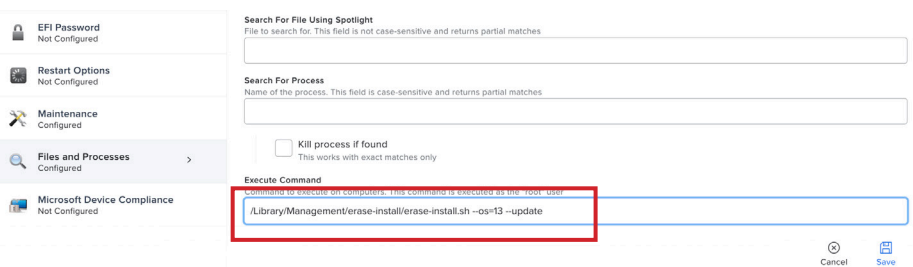

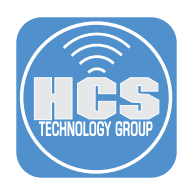

- 14. Click the Maintenance Payload.
- 15. Click Configure.

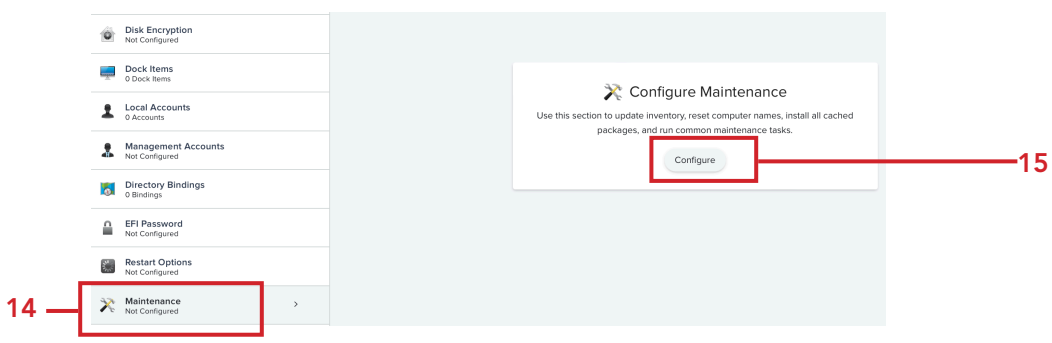

16. Make sure Update Inventory is selected. This will force an inventory update once the macOS installer is cached.

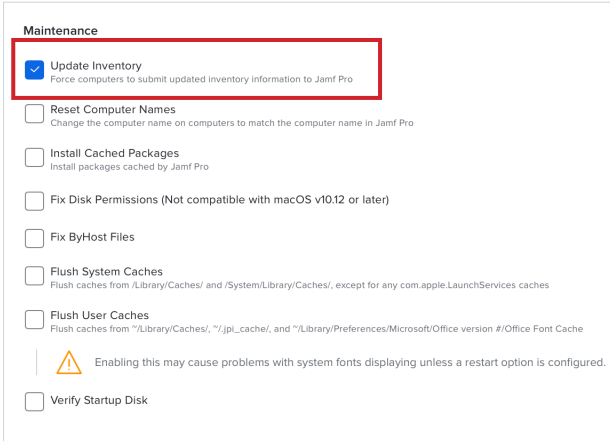

- 17. Click Scope and configure the following:
	- A. Click Targets
	- B. Target Computers: Specific Computers
	- C. Click Add

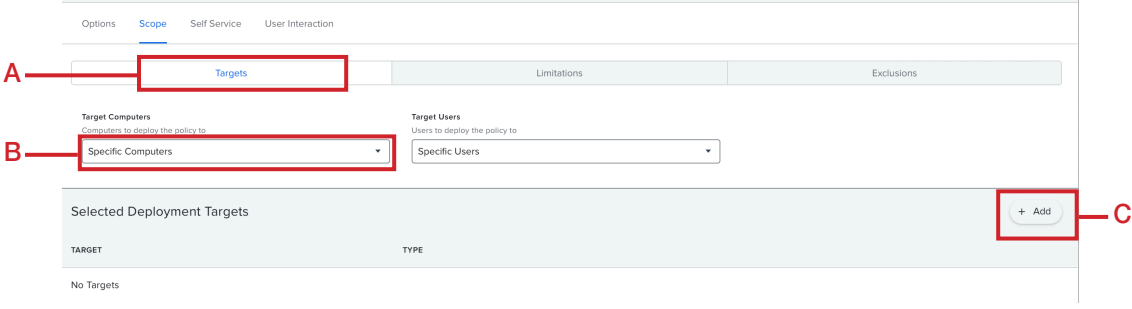

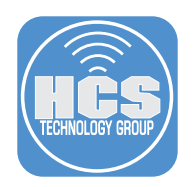

- 18. Select Computer Groups and configure the following:
	- A. In the search field enter Macs Eligible.
	- B. Click Add for Macs Eligible for macOS Ventura Upgrade.
	- C. Click Done.
	- D. Click Save.

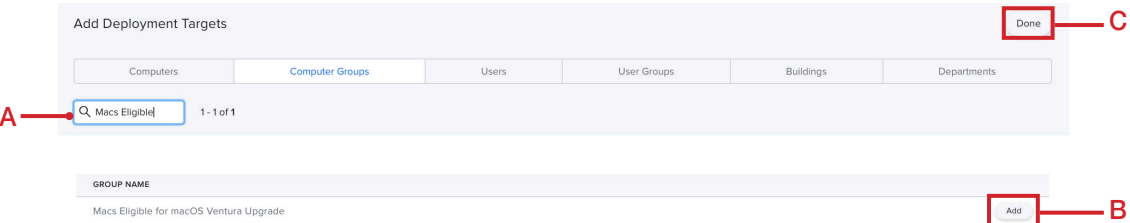

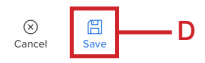

19. Click Policies.

# 20. Click New.

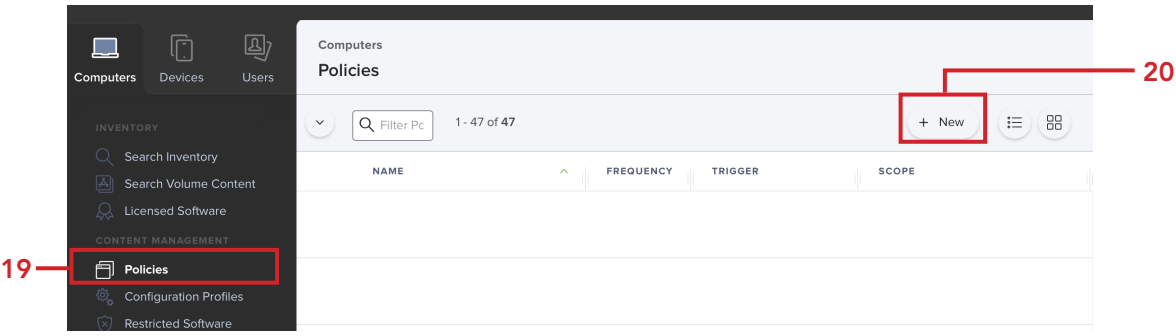

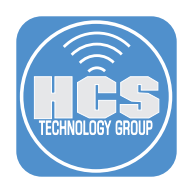

- 21. Perform the following in the General Payload:
	- A. Display Name: macOS Ventura Upgrade
	- B. Category: This guide will use macOS Upgrades
	- C. Trigger: Recurring Check-in
	- D. Execution Frequency: Once per computer

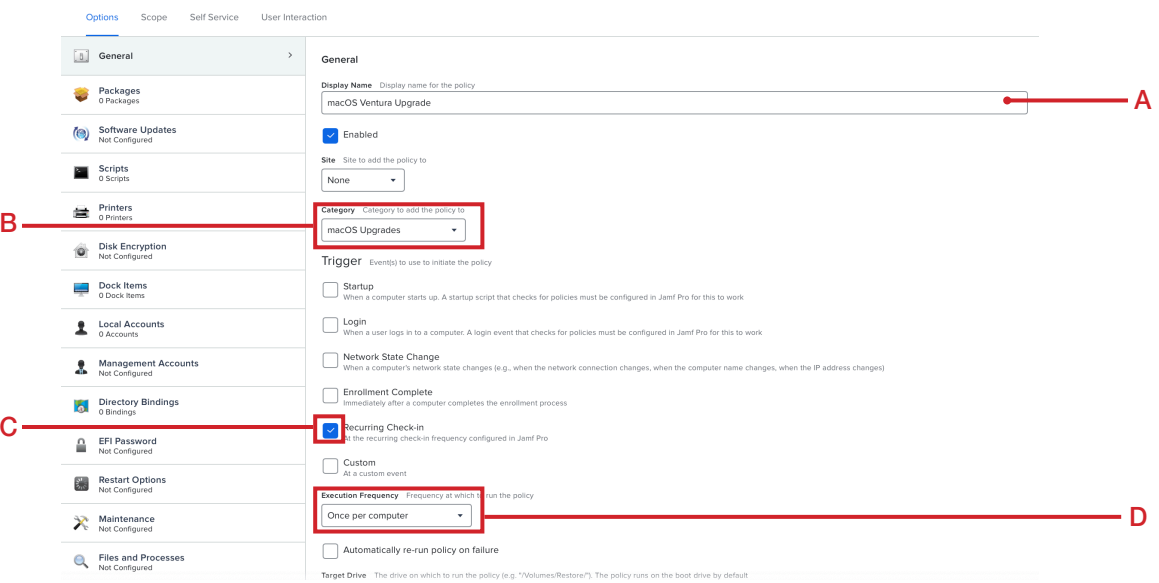

- 22. Click the Packages payload.
- 23. Click Configure.

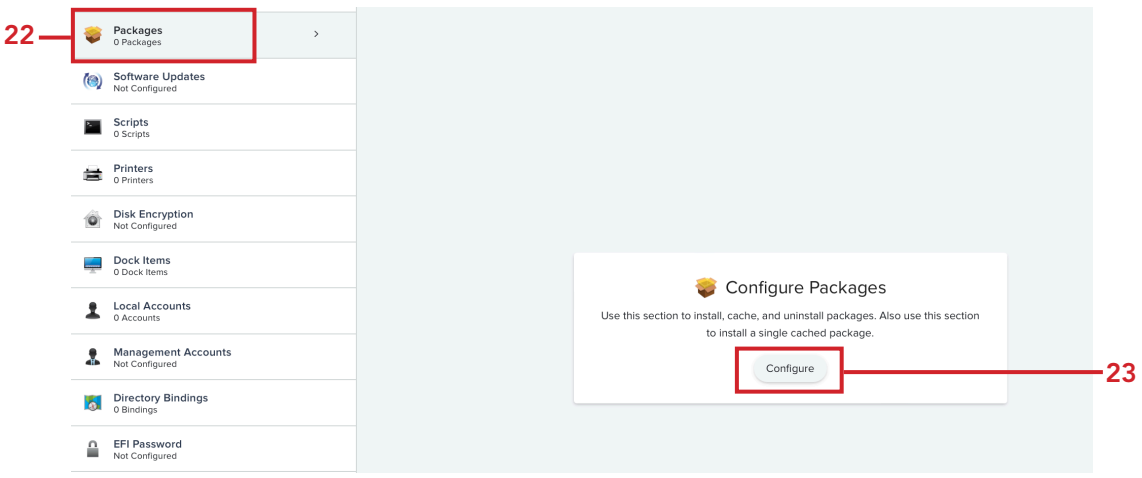

24. Locate erase-install-30.2.pkg.

## 25. Click Add.

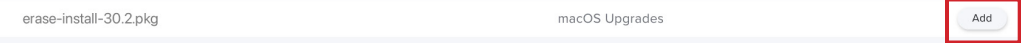

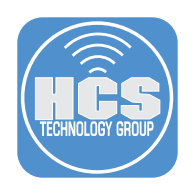

- 26. Configure the following:
	- A. Packages: Select the distribution point the works best for you. This guide will use the default.
	- B. Action: Select Install from the menu.
	- C. Click Add (+).

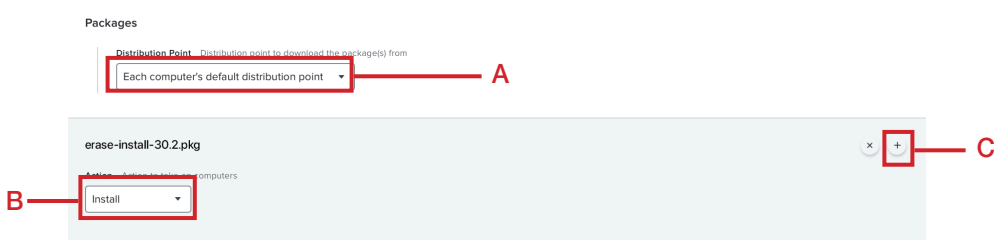

The following steps 27- 30 apply only to Method 2. For Method 1, skip to step 31.

27. Locate Install\_macOS\_Ventura13.5.1.pkg.

# 28. Click Add.

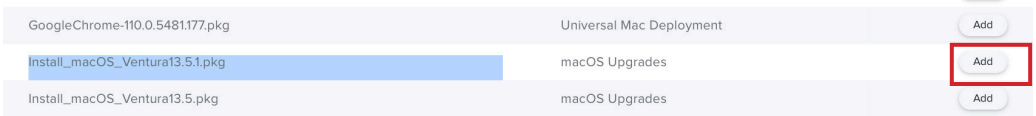

#### 29. From the menu, Action, select Install Cached.

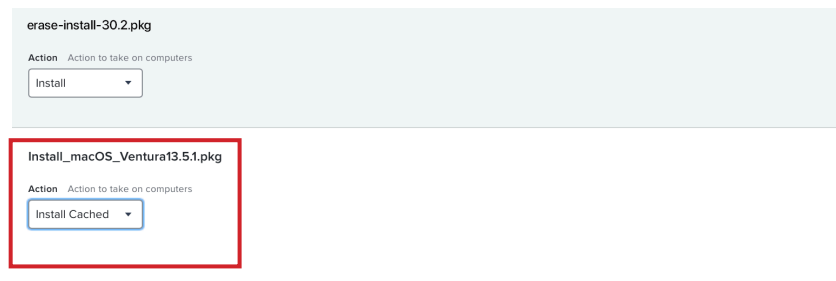

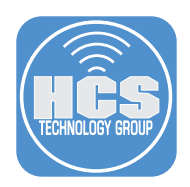

- 30. Confirm the following to match the graphic below:
	- A. Packages: Select the distribution point the works best for you. This guide will use the default.
	- B. erase-install-30.2.pkg: Action: Install.
	- C. Install\_macOS\_Ventura13.5.1.pkg: Action: Install Cached.

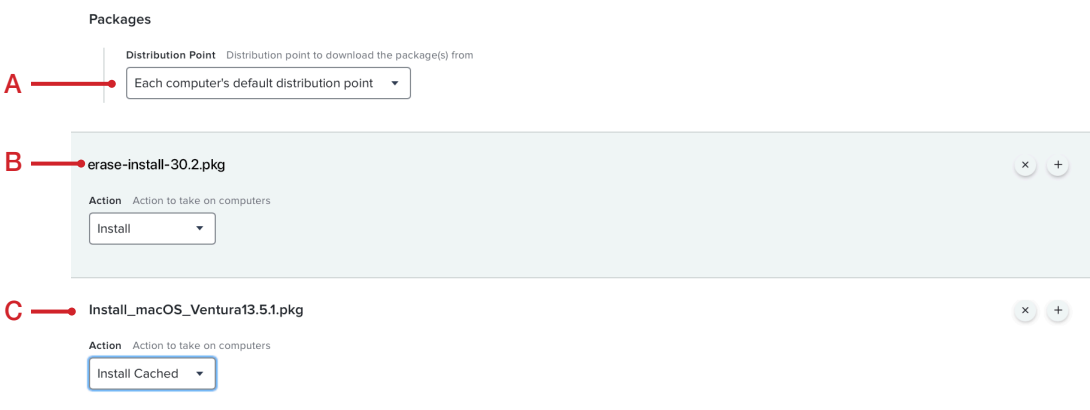

- 31. Click the Files and Processes payload.
- 32. Click Configure.

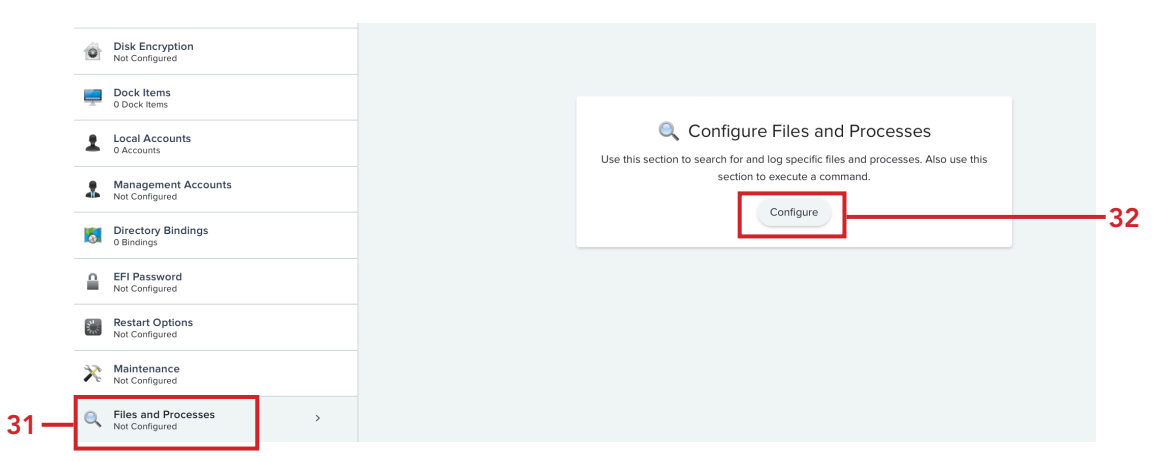

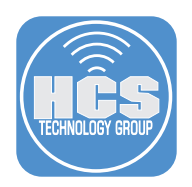

33. In the Execute Command field, enter the following: /Library/Management/erase-install/erase-install.sh --os=13 --reinstall --check-power --no-timeout

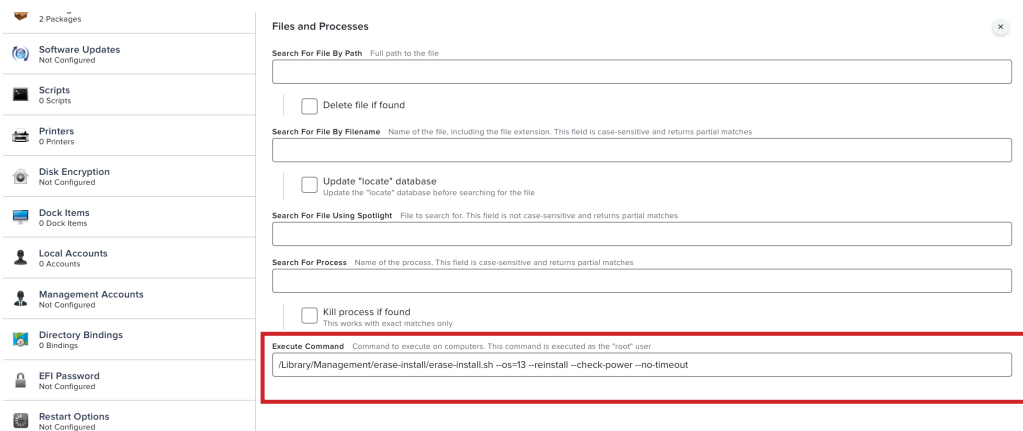

Breakdown what this command is doing: /Library/Management/erase-install/erase-install.sh (This is where the erase-install script is located and will be called from)

/Library/Management/erase-install/erase-install.sh --os=13 --reinstall --check-power --no-timeout

--os=13 This tells erase-install what major version of macOS to use --reinstall This tells erase-install to reinstall the macOS without erasing the hard drive --check-power This tells erase-install to make sure a power cable is plugged in --no-timeout This tells erase-install not to timeout after 1 hour and will extend timeout for one day. Helpful if your network is very slow

There are many different options you can provide in this command. It really depends on your needs. The above command is suitable for most upgrades. Check the addendum section of this guide for a listing of all the options.

NOTE: Mac computers with Apple Silicon require a user that is a volume owner and will prompt that user for their credentials before running the macOS Ventura upgrade. There is a new feature in eraseinstall version 30 or later that will allow you to provide a set of user credentials to run the upgrade without being prompted. Please note the password is sent in PLAIN TEXT which is very insecure. Use this at your own risk. The user credentials must be the same on all Macs that run it, for example, local admin credentials for an admin user that logged into the Mac at least once. The credentials must be base64 encoded which can be done using the Terminal.app. See the example below:

#### Example: **printf "%s:%s" "userhcs" "pass1234" | iconv -t ISO-8859-1 | base64 -i -**

This is the output of the above command. It combines the user name and password in base64. **dXNlcmhjczpwYXNzMTIzNA==**

This is what you would need to enter in the Execute Command field in Jamf Pro.

#### **/Library/Management/erase-install/erase-install.sh --os=13 --reinstall --check-power --no-timeout --very-insecure-mode --credentials dXNlcmhjczpwYXNzMTIzNA==**

For more on this, read the release notes for version 30 here: https://github.com/grahampugh/erase-install/releases/tag/v30.0

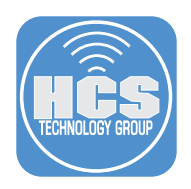

- 34. Click Scope and configure the following:
	- A. Click Targets
	- B. Target Computers: Specific Computers

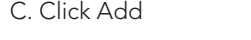

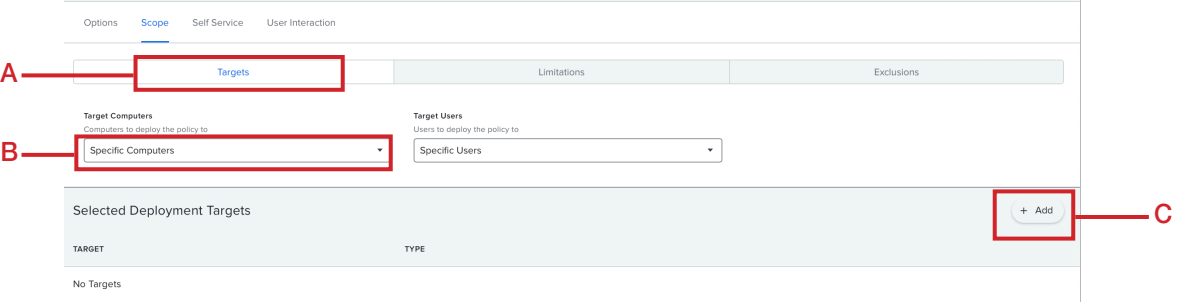

- 35. Select Computer Groups and configure the following:
	- A. In the search field enter cached.
	- B. Click Add for Macs with macOS Ventura Cached
	- C. Click Done.
	- D. Click User Interaction.

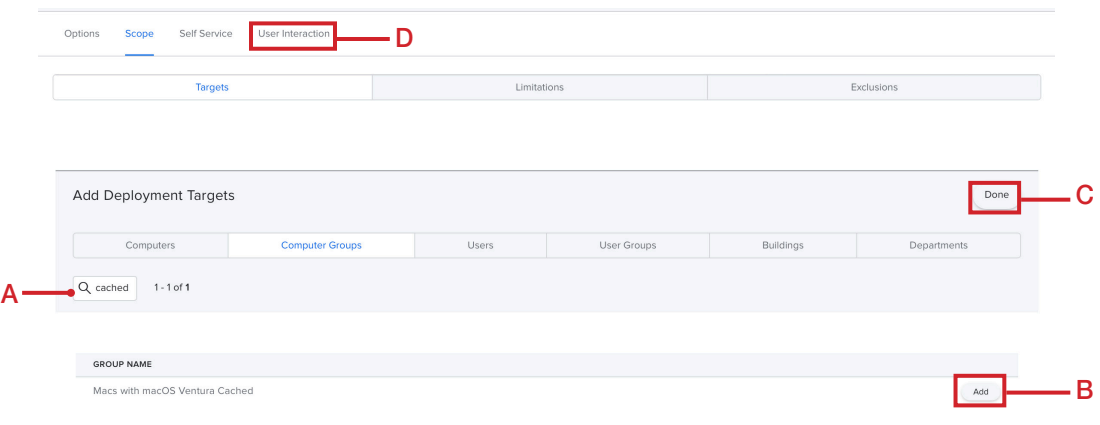

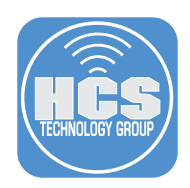

- 36. Configure the following:
	- A. Start Message:

A macOS upgrade is required for your computer. Please select a time that is convenient for you from the menu below. You will have 1 week to complete this upgrade before it will be forced.

- B. Deferral Type: Duration
- C. Enter 7 for Days.
- D. Click Save.

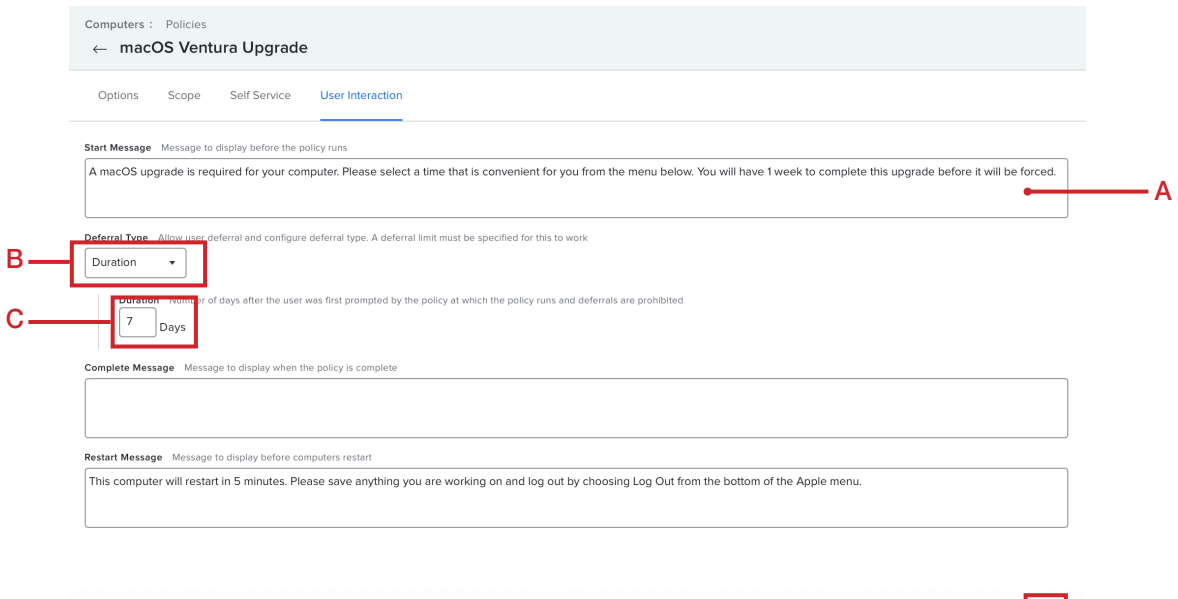

- 37. We need to make sure the Jamf Pro server is configured to make a launch daemon that executes on a computer at startup. This is required to run policies that trigger at startup. On the top-right corner, click Settings ( $\circ$ ).
- 38. Click Computer management.
- 39. Click Check-in.

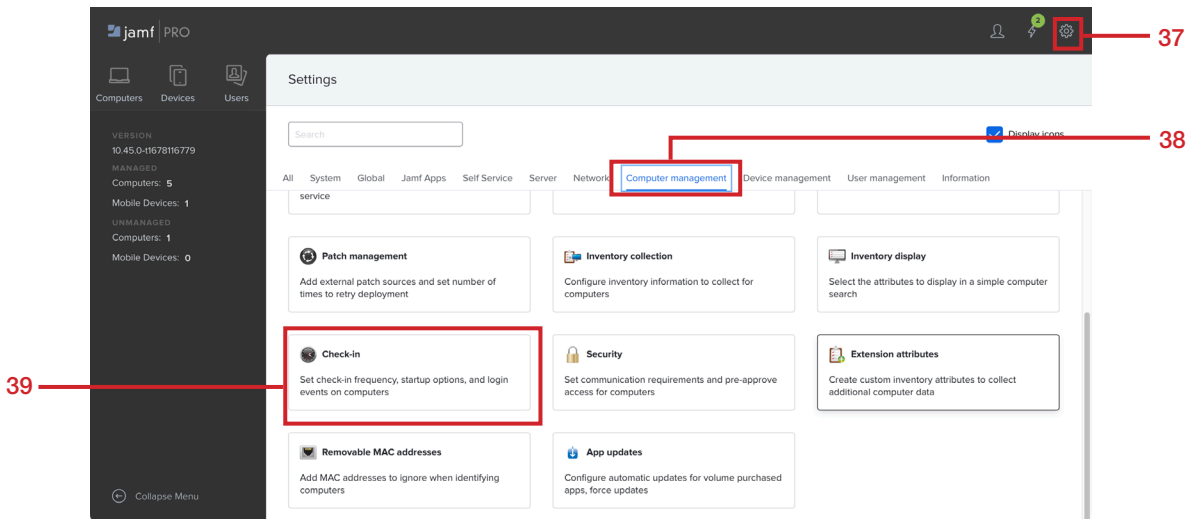

D

 $\otimes$ 

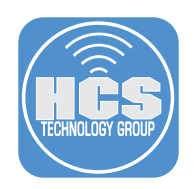

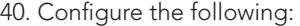

- A. Create startup script: Enabled
- B. Check for policies triggered by startup: Enabled
- C. Click Save.

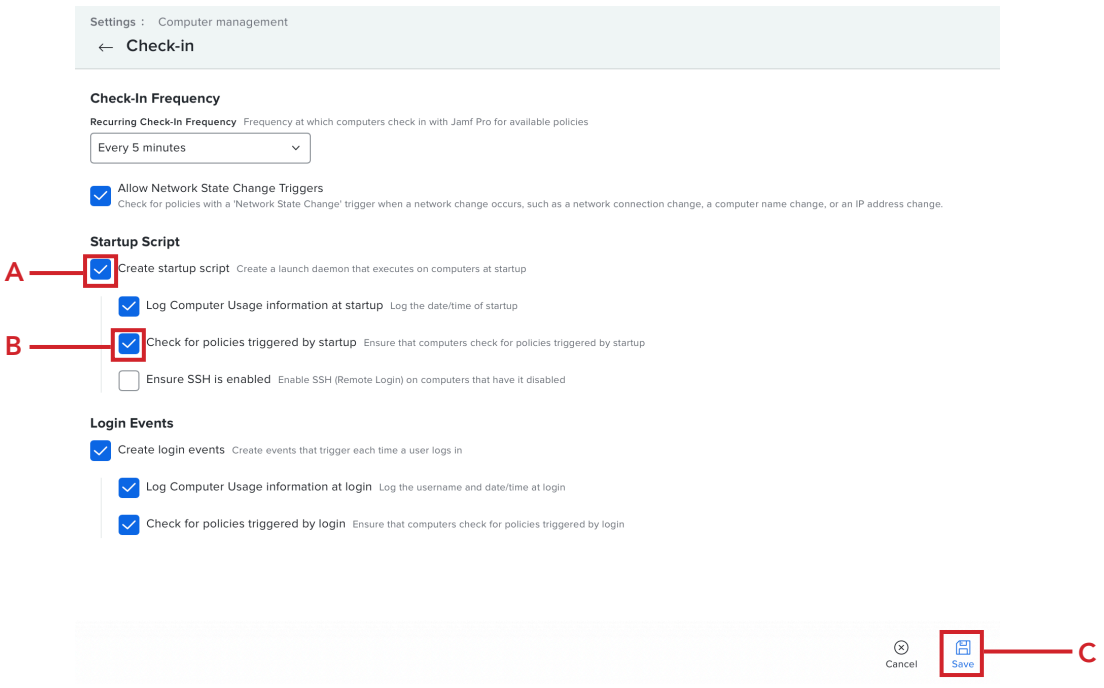

- 41. Click Computers.
- 42. Click Policies.
- 43. Click New.

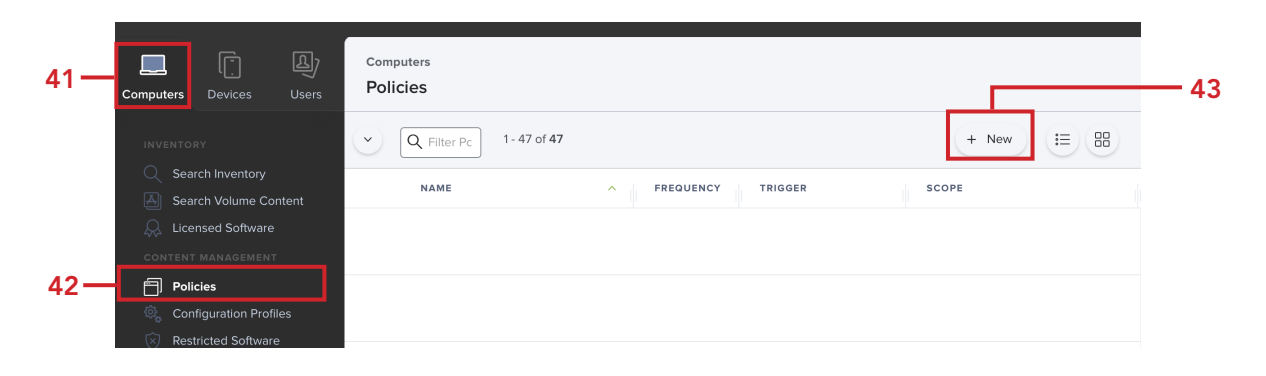

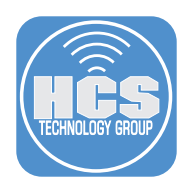

- 44. Configure the following in the General payload:
	- A. Display Name: Update Mac Inventory on Startup
	- B. Category: Select one of your choosing. This guide will use macOS Upgrades.
	- C. Trigger: Startup
	- E. Execution Frequency: Ongoing

NOTE: We are creating this policy because Jamf Pro would never know when erase-install is finished as it reboots the Mac and never runs an inventory update. This will ensure an inventory update is ran once the Mac computer is rebooted. This is required to remove the Mac computers that have successfully upgraded from the smart computer groups we created in section 2 of this guide.

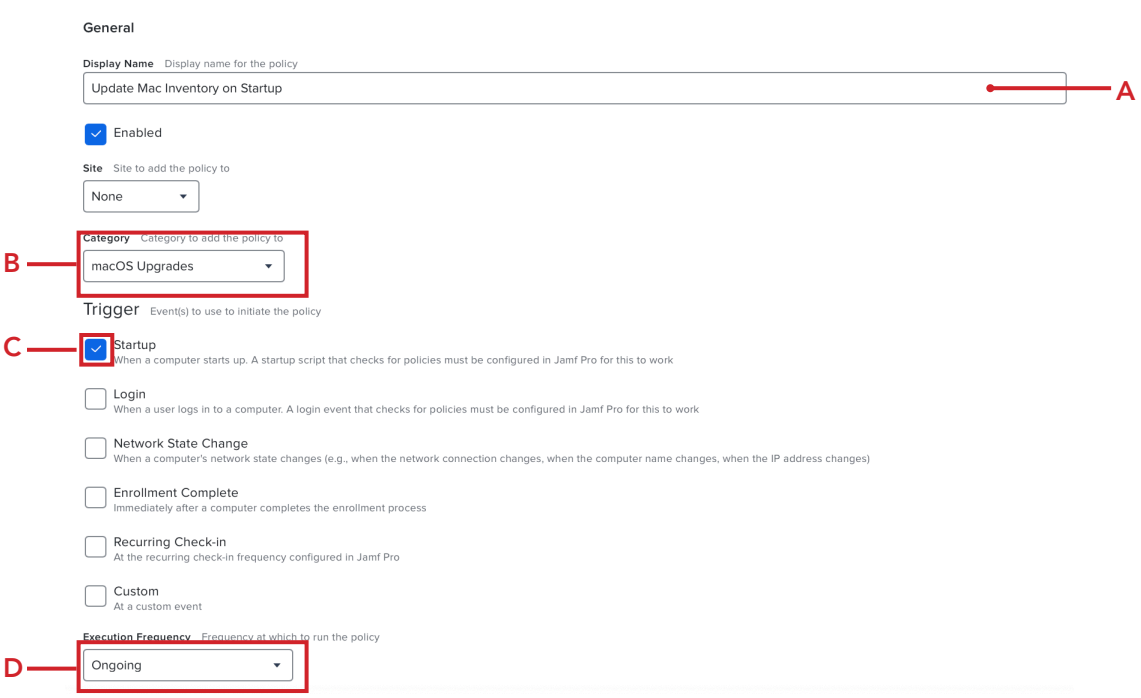

- 45. Click the Maintenance payload
- 46. Click Configure.

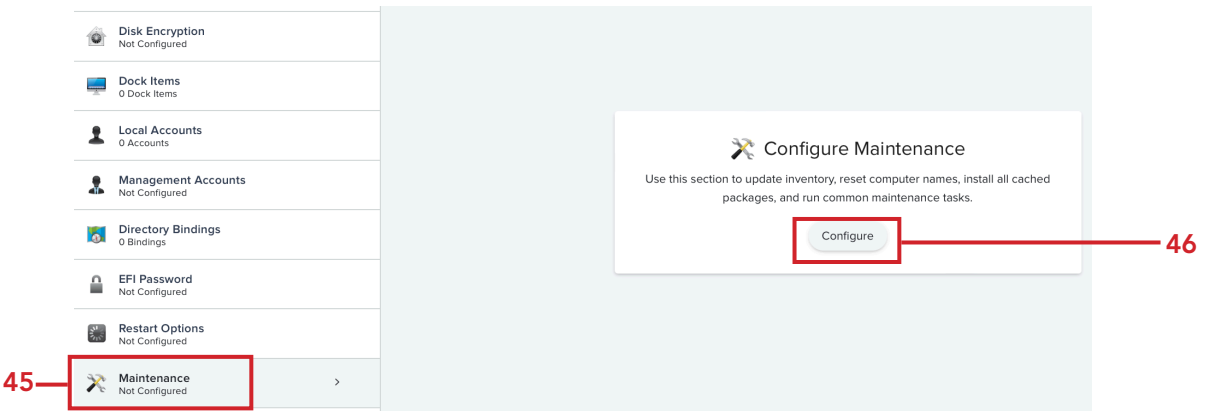

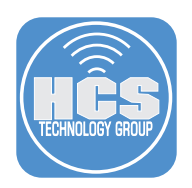

47. Confirm the checkbox for Update Inventory is selected

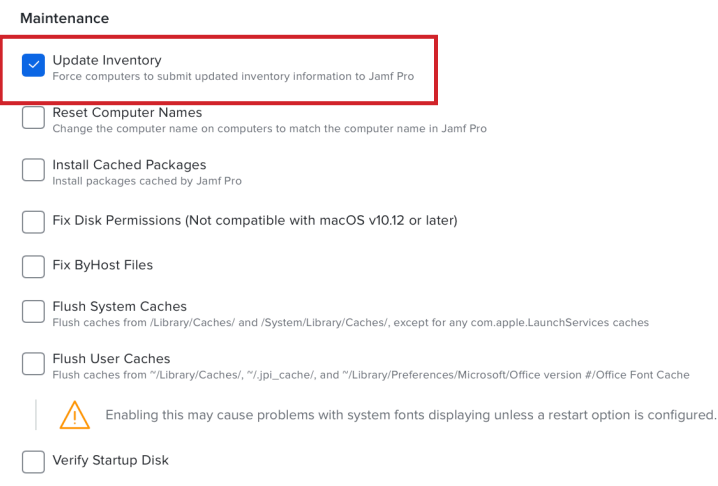

# 48. Click Scope and configure the following:

- A. Select Targets
- B. Target Computers: All Computers
- C. Click Save
- D. Click Policies

NOTE: This guide is selecting All Computers for simplicity. If you don't want to run an inventory update each time a Mac computer starts up, then scope to your needs.

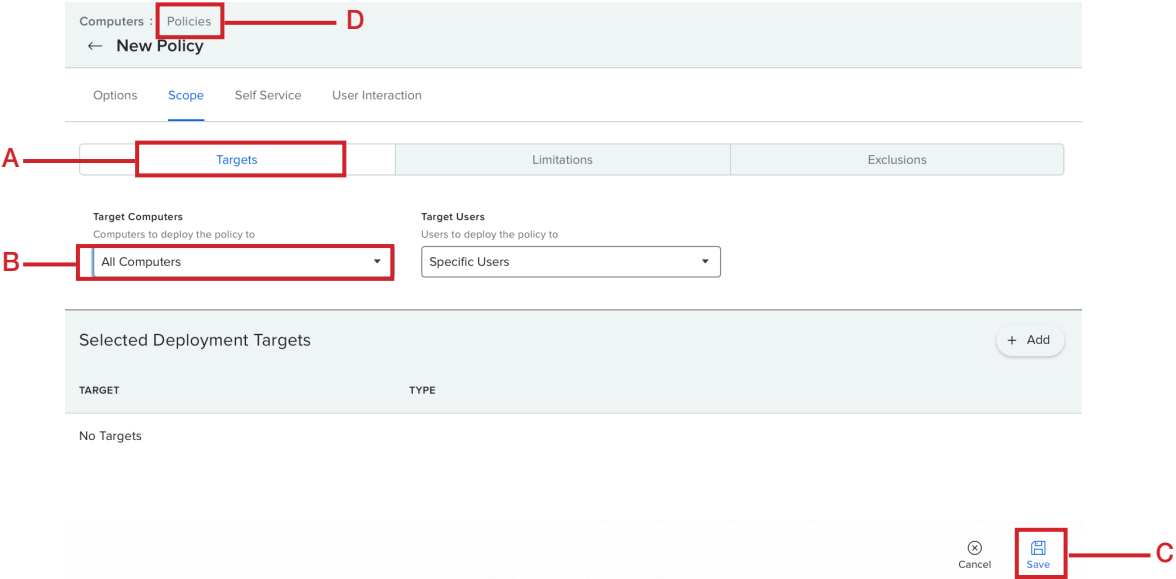

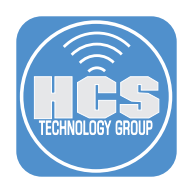

49. Confirm that you see all three policies that we created with the correct triggers and scope.

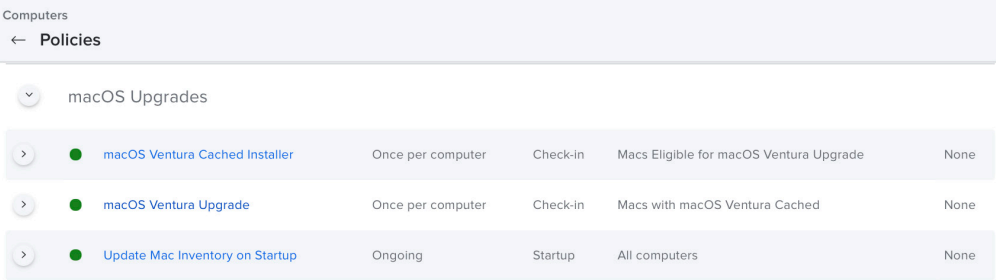

This completes this section.

<span id="page-29-0"></span>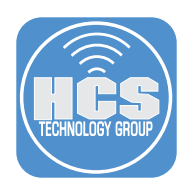

# Section 4: Upgrade to macOS Ventura

### What You'll Need

Learn what hardware, software, and information you'll need to complete the tutorials in this section.

#### Hardware and Software

Requirements for following along with this section:

• A Mac computer enrolled in your Jamf Pro server that is NOT running macOS Ventura 13.5.1 • Administrative access to your Jamf Pro server.

In this section we will upgrade a Mac computer to macOS Ventura 13.5.1.

Please use a NON production Mac computer when testing the steps in this guide. Depending on your network speed, it can take up to 45 minutes to cache the macOS Ventura installer to your local Mac. You cannot follow the steps in this section until the macOS Ventura installer is cached to your local Mac. To find out if your Mac computer has macOS Ventura cached, log into your Jamf Pro server and look at the Macs with macOS Ventura Cached smart computer group on the dashboard. If your Mac computer shows up in the list, you are good to proceed with the steps in this section.

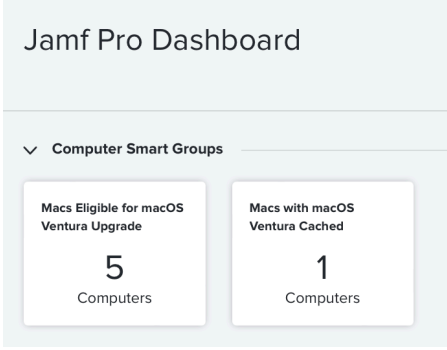

- 1. Log into a non production Mac computer that is enrolled in jamf and NOT running macOS Ventura 13.5.1
- 2. You will be presented with the screen below the next time your Mac computer checks in with your Jamf Pro server. You will only see this message if your Mac computer has the macOS installer cached locally.

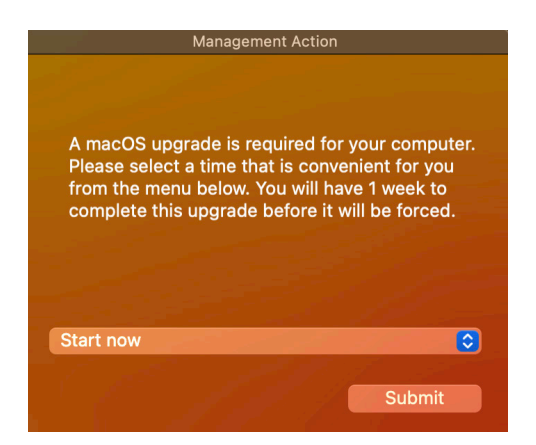

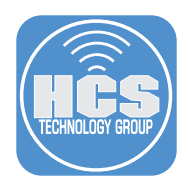

3. You have a few options in the menu. You can defer this policy from running, up to 7 days (1 Week). After the 7th day, it will be a forced upgrade. Select Start now and click Submit

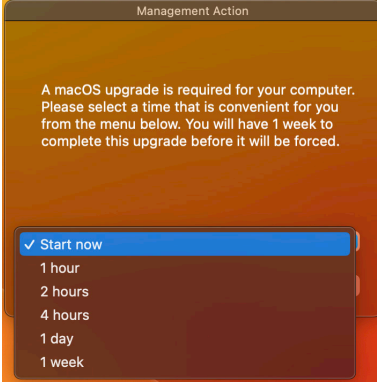

4. If you're using a Mac computer with Apple Silicon, you will be presented with the screen below. Enter your password and click Continue.

NOTE: If you're running a Mac Computer with an Intel processor, you will not see this message. You can pass credentials in base64 format to avoid seeing this message on Macs with Apple Silicon. The password is sent in clear text so be careful when using this method. See section 3 step 22 of this guide for more details on passing in the credentials.

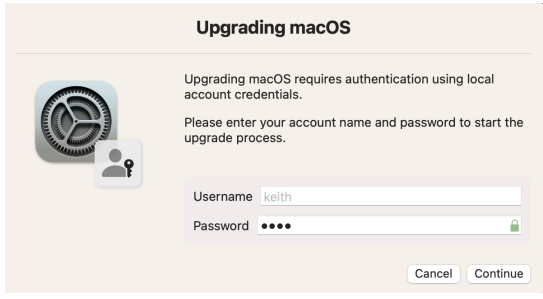

5. The upgrade process will take over the entire screen. It can take 30 minutes or more to complete depending on your network speed.

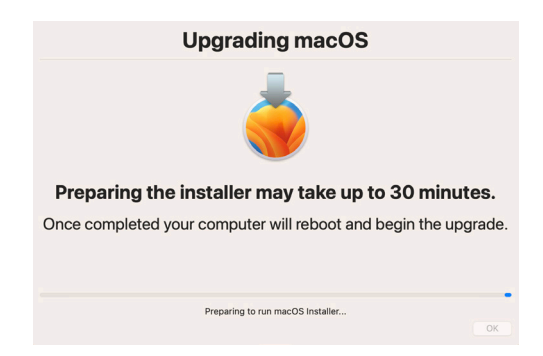

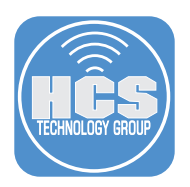

- 6. A progress bar will show the percentage completed. Once done, your Mac computer will reboot and continue processing the upgrade.
- 7. Once the computer has returned to the login window, log in.

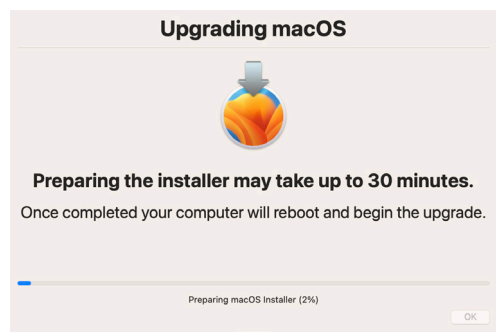

- 8. Log into your Mac Computer.
- 9. Click the Apple menu  $(\hat{\boldsymbol{s}})$  in the top-left corner, select About This Mac.

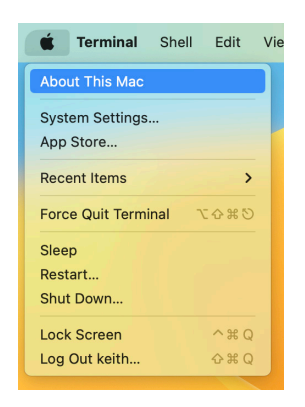

10. Confirm your Mac computer is running macOS Ventura 13.5.1

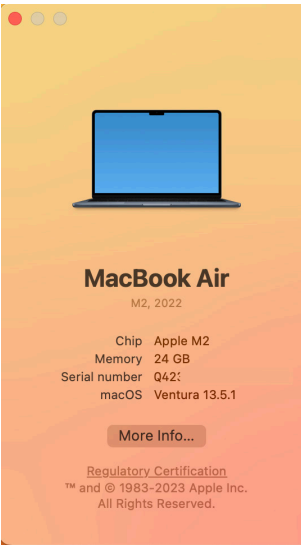

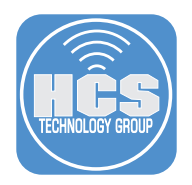

11. Log into your Jamf Pro server. Confirm your Mac computer no longer shows up in the smart computer groups we created in section 2 of this guide. The pictures below show the smart computer groups before and after the macOS Ventura Upgrade.

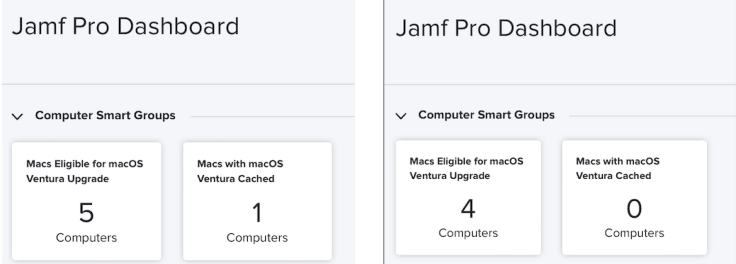

This completes the guide.

<span id="page-33-0"></span>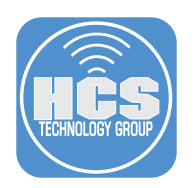

# Addendum

#### Install Locations

- erase-install is located in: /Library/Management/erase-install
- mist-cli is located at: /usr/local/bin/mist
- swiftDialog is located in: /usr/local/bin/dialog and /Library/Application\Support/Dialog/Dialog.app

#### erase-install Log Location

The erase-install log file is located in: /Library/Management/erase-install/log

### Helper Scripts

erase-install-launch-script-example.sh https://github.com/grahampugh/erase-install/blob/main/erase-install-launch-script-example.sh

This script is an example of how you can launch erase-install from another script when deploying the standard macOS package of erase-install from within Jamf Pro. You can simply add this script to the "Scripts" section of a Jamf Pro policy, which will in turn launch erase-install.sh with all supplied parameters and return its output and return code back to Jamf Pro. The command in the script can be exactly the same as what was added in Section 3, Point 32 of this guide. The advantage of using a launch script over an Execute Command is that if the script fails, this will be reported back to Jamf Pro as a failed policy, whereas Execute Commands always exit as if the command was successful.

set-credentials.sh

https://github.com/grahampugh/erase-install/blob/main/set-credentials.sh

This script can be used to generate the base64-encoded credentials for use with Apple Silicon Mac computers. You can alternatively use the following shell command to get the same result as the setcredentials.sh script:

```
printf "%s:%s" "<USERNAME>" "<PASSWORD>" | iconv -t ISO-8859-1 | base64 -i -
Example: printf "%s:%s" "hcs" "hcs1234" | iconv -t ISO-8859-1 | base64 -i -
```
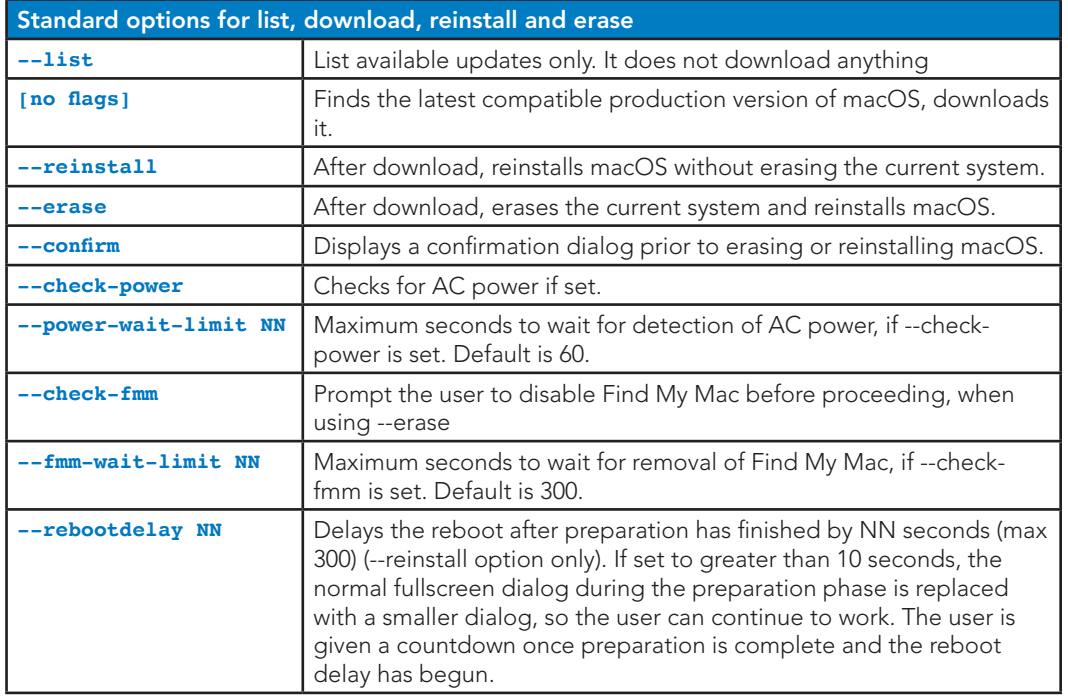

#### Available options for erase-install

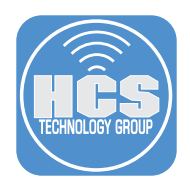

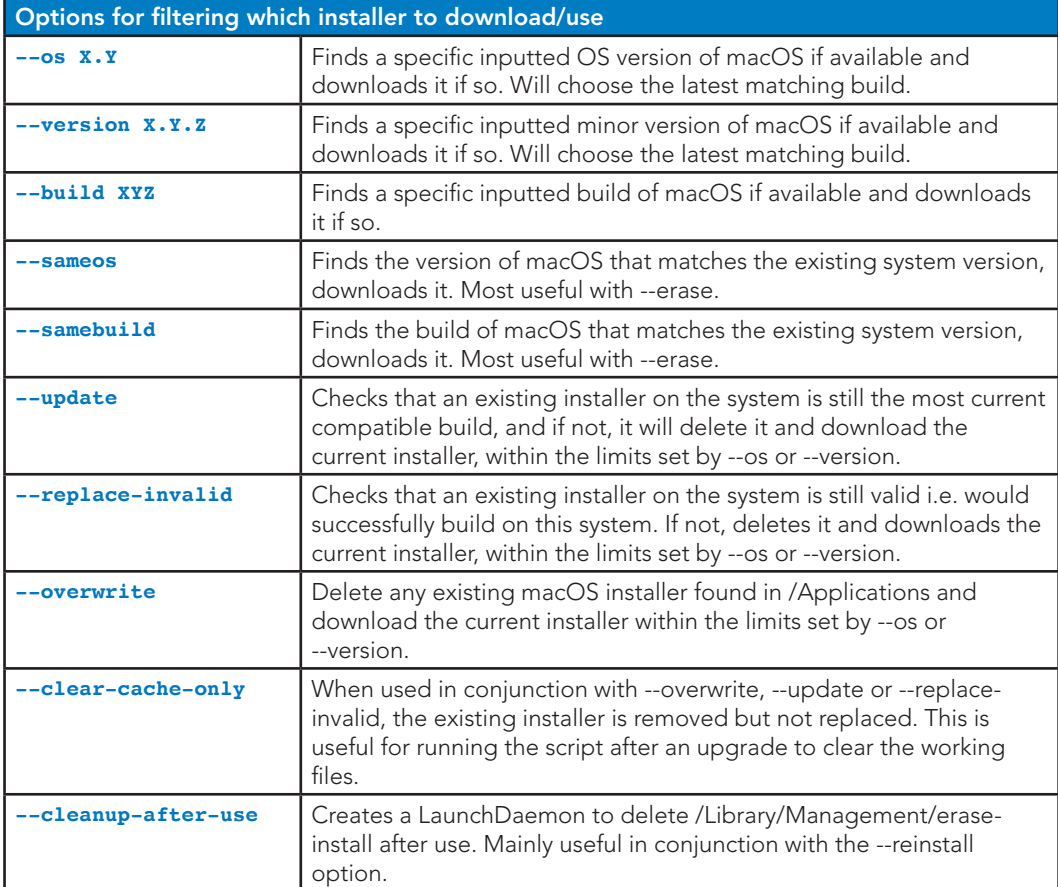

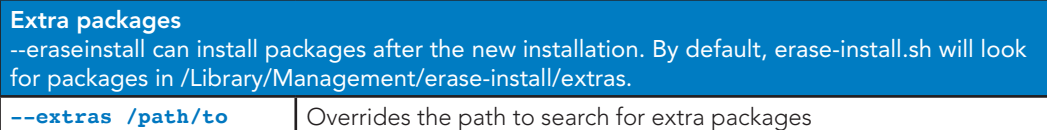

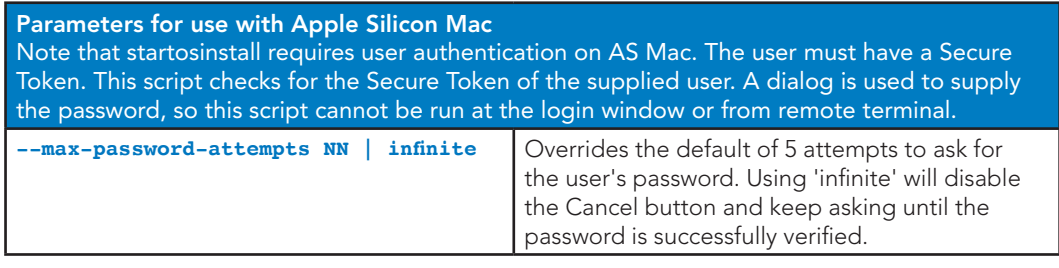

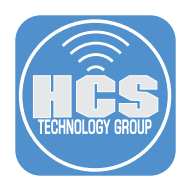

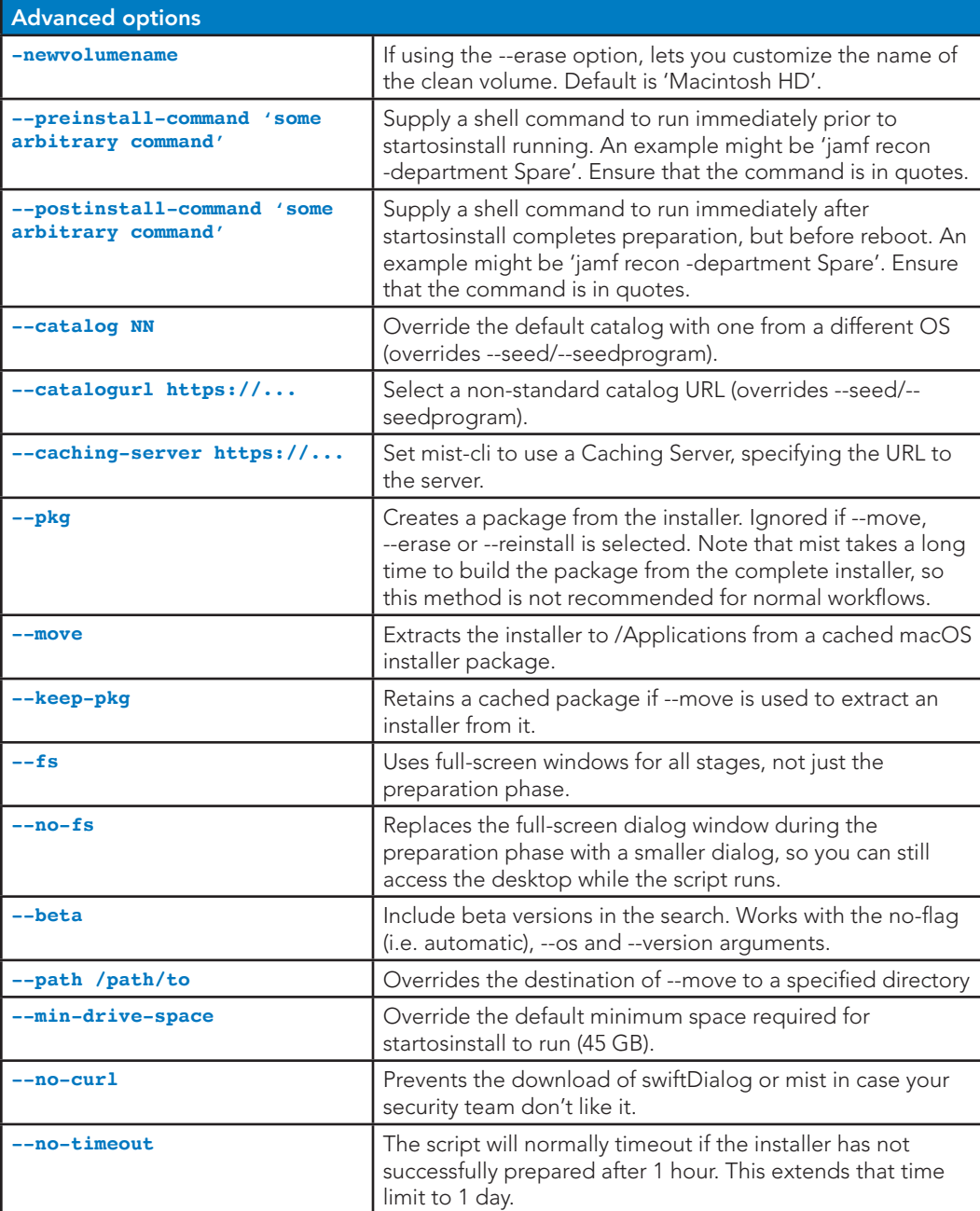

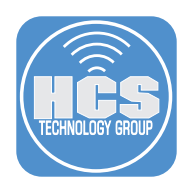

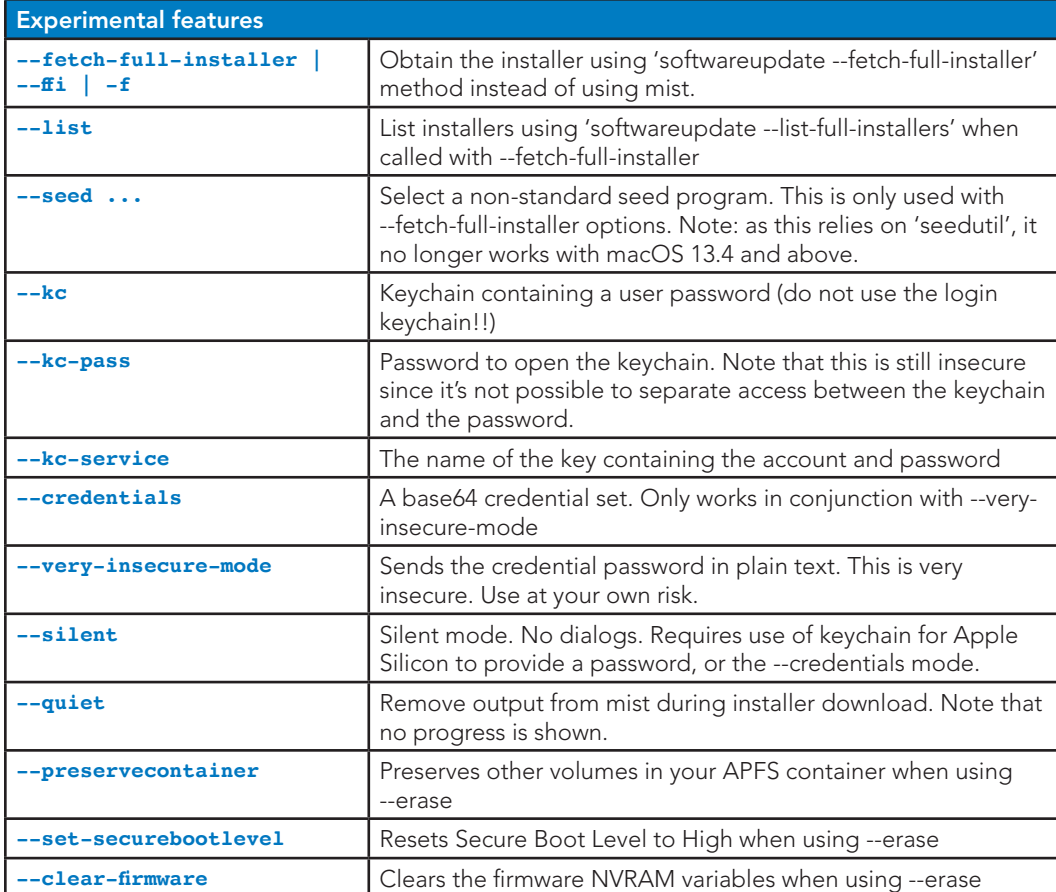

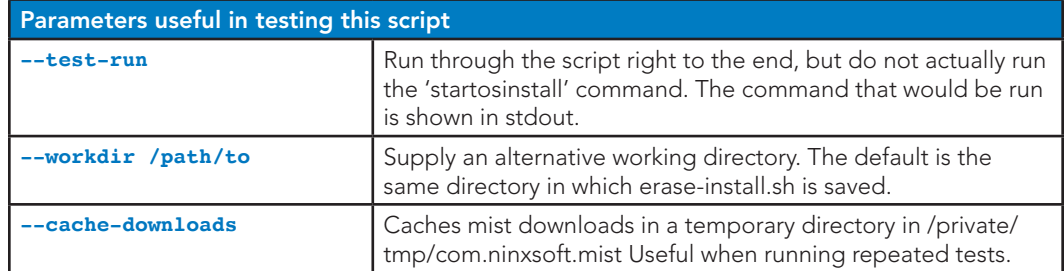